# **DOKUMENTATION PERSONALVERWALTUNG / ZEITERFASSUNG\***

**(in der Grundfassung)** 

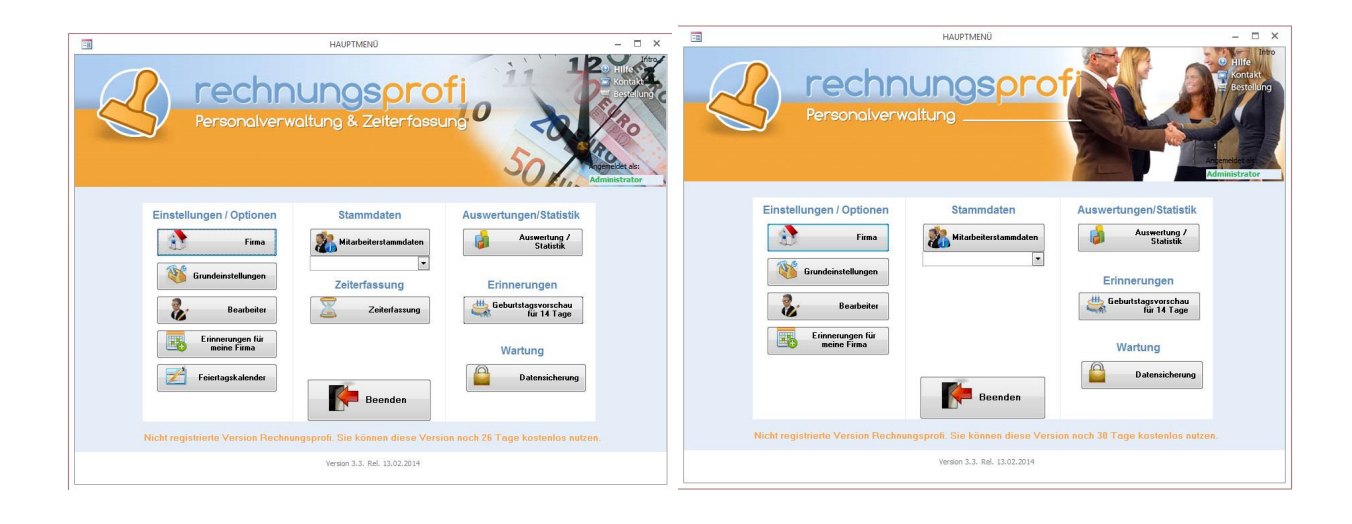

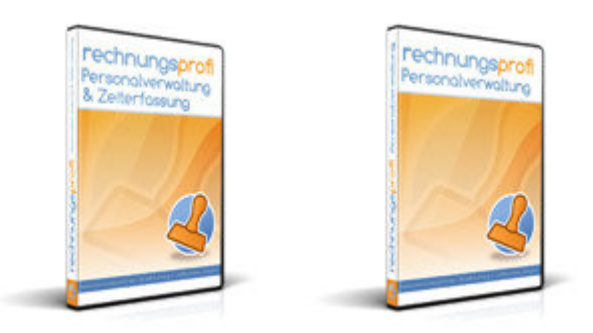

- Erfassen und Verwalten von Personalstammdaten, Personalakten
- Umfangreiche Erinnerungsfunktionen
- Stundenerfassung Mitarbeiter
- Erfassung beliebig vieler Zeitverträge
- Ausführliche Personalzeiterfassung
- Übersichtlicher Anwesenheitsnachweis
- Monatsblätter
- Urlaubsplanung, Urlaubsliste, Urlaubshistorie
- Überstundenverwaltung, Überstundenhistorie
- Eigene Dokumentenverwaltung pro Mitarbeiter
- Aussagefähige Statistiken über einen frei wählbaren Zeitraum

\*Der Funktionsumfang variiert je nach gewähltem Produkt. Details entnehmen Sie bitte dem Versionsvergleich am Ende des Handbuches

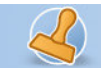

#### **Dokumentation Rechnungsprofi Personalverwaltung / Zeiterfassung <br>
Seite 1 1 Australian Seite 1 Australian Seiterfassung Seiterfassung Seite 1 Ausgeberung Seite 1 Ausgeberung Seite 1**

### **Das Programm**

Die Personalverwaltung /Zeiterfassung ist ein leicht zu bedienendes Programm, welches Ihnen ermöglicht, einfach und unkompliziert Ihre Mitarbeiterdaten zu erfassen, eine Arbeitszeiterfassung durchzuführen, eine übersichtliche und detaillierte Anwesenheitsliste darzustellen und eine Terminverwaltung zu nutzen, um anstehende Fristen und Daten nicht zu verpassen.

Weiterhin können Sie mit wenigen Klicks Ihre gesammelten Dokumente pro Mitarbeiter aus der Software heraus aufrufen.

Eine übersichtliche Auswertung / Statistik bietet Ihnen folgende Übersichten:

- o Personalliste
- o Personalbogen
- o Urlaubsplan
- o Geburtstagsliste
- o Liste Fehlzeiten
- o Sollstunden / Woche / Tag
- o Liste Geschäftsführer
- o Urlaub Excel Export Pro Monat oder Jahr

Sie können wahlweise das Modul Personalverwaltung (Verwaltung Mitarbeiterstammdaten, Erinnerungen, Auswertungen) oder die Personalverwaltung gekoppelt mit dem Zeiterfassungsmodul (Anwesenheitsverwaltung, Urlaubsplanung, Überstundenerfassung und Verwaltung, Urlaubsverlauf, Überstundenverlauf, Urlaubspläne etc.) nutzen. Die Preise hierfür entnehmen Sie bitte der aktuellen Preisliste.

rechnungsprofi, Nussbaumweg 6, 06846 Dessau-Roßlau

 Tel. (Verkauf, Anfragen, Anpassungswünsche): +49 (0340) 661 10 61 - Tel. (Support, technische Fragen & Probleme): +49 (0340) 650 15 96 Fax: 0340 650 15 94

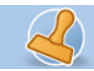

**Dokumentation Rechnungsprofi Personalverwaltung / Zeiterfassung <br>Seite 2** Seite 2

# **Benutzerangaben**

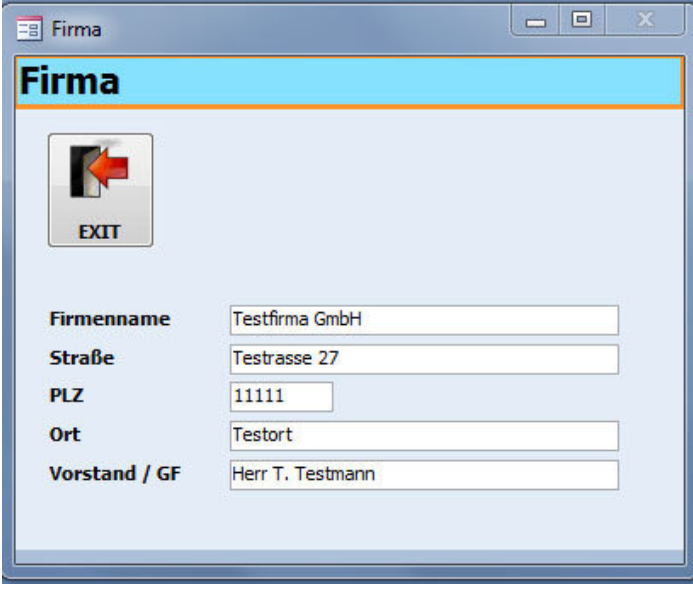

Tragen Sie vor Beginn Ihre eigenen Firmendaten ein.

# **Bearbeiter**

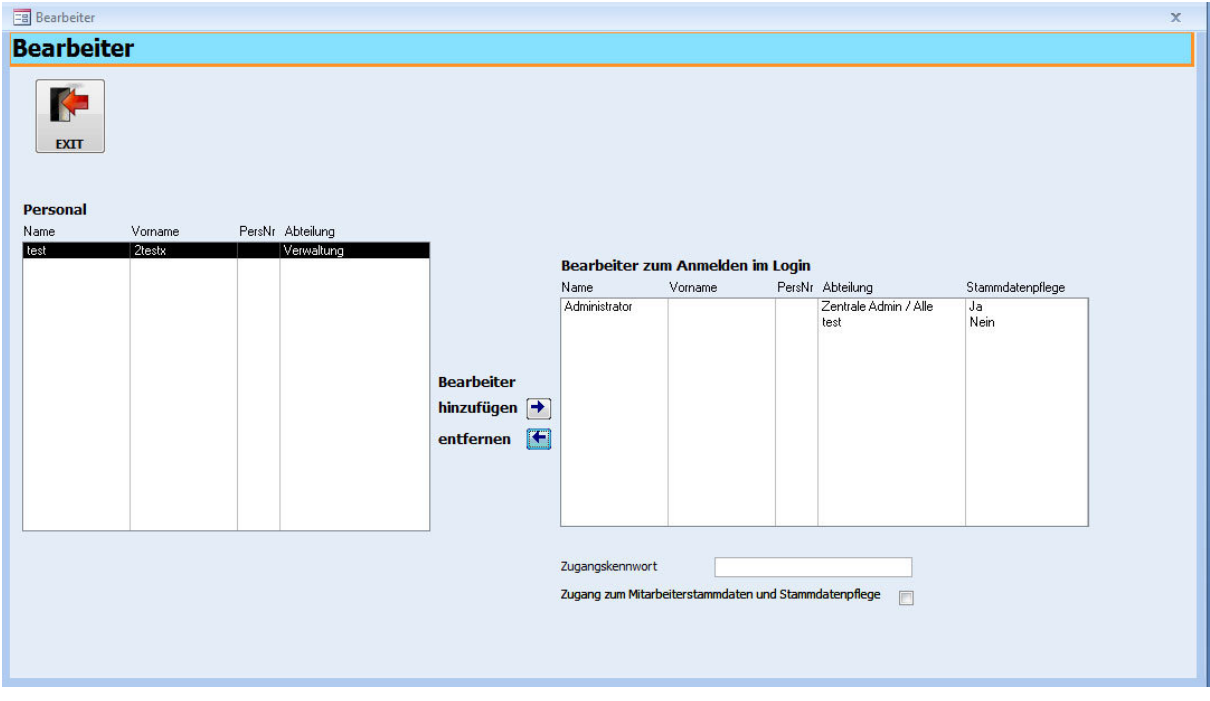

rechnungsprofi, Nussbaumweg 6, 06846 Dessau-Roßlau

 Tel. (Verkauf, Anfragen, Anpassungswünsche): +49 (0340) 661 10 61 - Tel. (Support, technische Fragen & Probleme): +49 (0340) 650 15 96 Fax: 0340 650 15 94

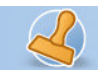

#### **Dokumentation Rechnungsprofi Personalverwaltung / Zeiterfassung <br>
Seite 3** Seite 3

Jeder in den Mitarbeiterstammdaten angelegte Mitarbeiter kann auch ohne weitere Eingaben als Bearbeiter für das Programm hinterlegt werden mit oder auch ohne Passwort.

Die zur Verfügung stehenden eingetragenen Mitarbeiter werden links im oben dargestellten Formular angezeigt und können mittels der Pfeiltasten zu den Softwarebearbeitern hinzugefügt oder auch entfernt werden.

Das Zugangspasswort können Sie für jeden Mitarbeiter im entsprechenden Feld eintragen.

Der Administrator hat immer Zugang zum gesamten Programm – sowohl zur Zeiterfassung als auch für die Stammdaten sowie Statistiken. Sollen weitere Bearbeiter auch einen kompletten Programmzugang haben, so aktivieren Sie das entsprechende Kästchen "Zugang zu Mitarbeiterstammdaten und Stammdatenpflege.

Wird dieses Kästchen nicht aktiviert, hat der jeweilige Mitarbeiter keinen Stammdatenzugang, keinen Statistikzugang, sondern einfach nur Zugriff auf sein eigenes Zeiterfassungsformular und kann keine weiteren Daten einsehen. Dies ist sinnvoll, wenn Ihre Mitarbeiter Ihre Arbeitsdaten einzeln selber eintragen.

rechnungsprofi, Nussbaumweg 6, 06846 Dessau-Roßlau

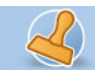

software, tools & softwareentwicklung

**Dokumentation Rechnungsprofi Personalverwaltung / Zeiterfassung metallier and Seite 4 and Seite 4 and Seite 4** 

# **Grundeinstellungen**

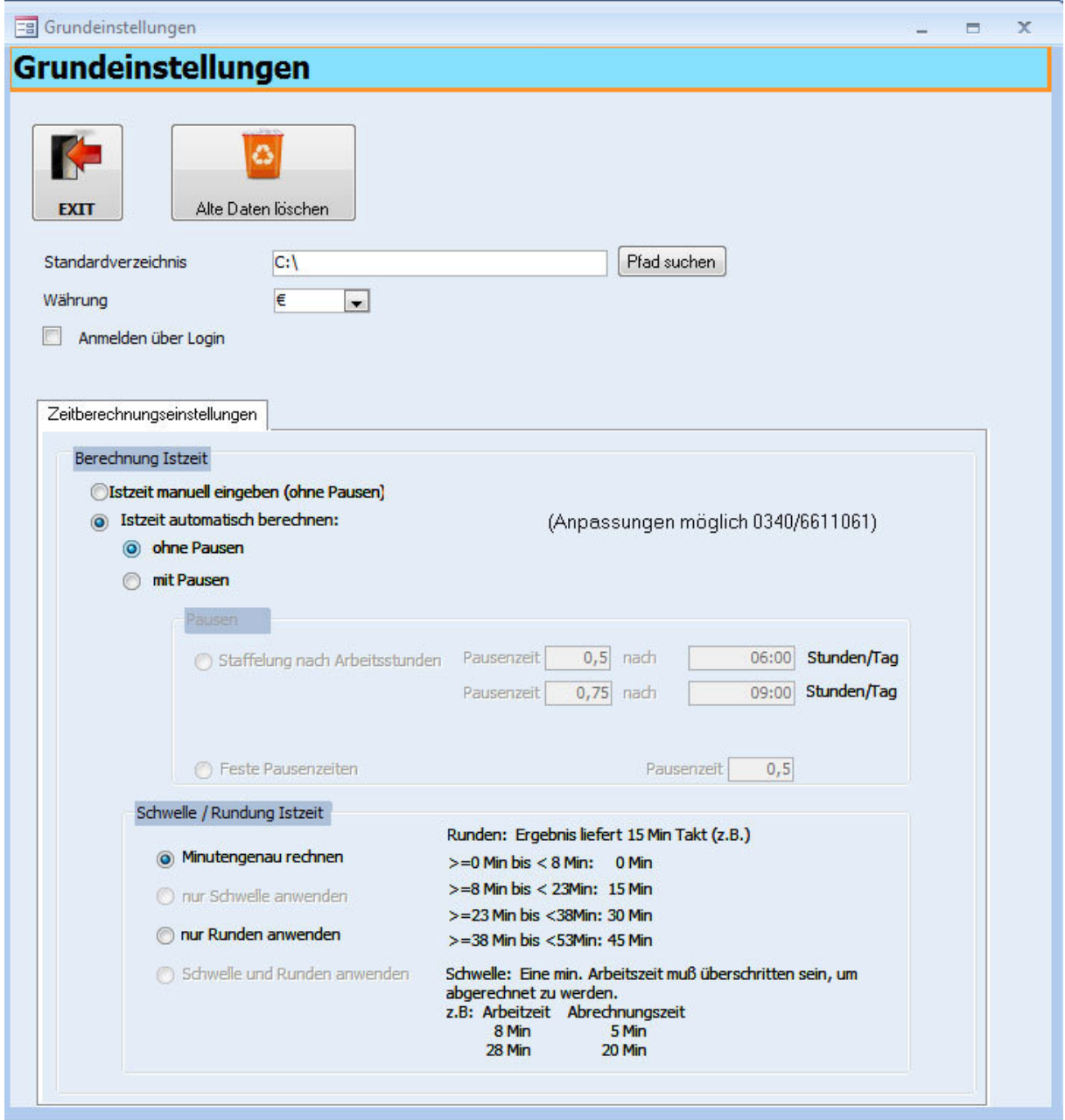

Legen Sie in den Grundeinstellungen fest, nach welchen Regeln Arbeitszeiten in der Zeiterfassung berechnet werden sollen. Diese Regeln werden von der Software bei der Dienstzeiterfassung dann automatisch berücksichtigt und zur Berechnung verwendet. Manuelles Abändern ist in der Zeiterfassung zusätzlich möglich.

rechnungsprofi, Nussbaumweg 6, 06846 Dessau-Roßlau

 Tel. (Verkauf, Anfragen, Anpassungswünsche): +49 (0340) 661 10 61 - Tel. (Support, technische Fragen & Probleme): +49 (0340) 650 15 96 Fax: 0340 650 15 94

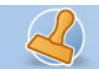

**Dokumentation Rechnungsprofi Personalverwaltung / Zeiterfassung <br>
Seite 5** Seite 5

### **Erinnerungen für meine Firma**

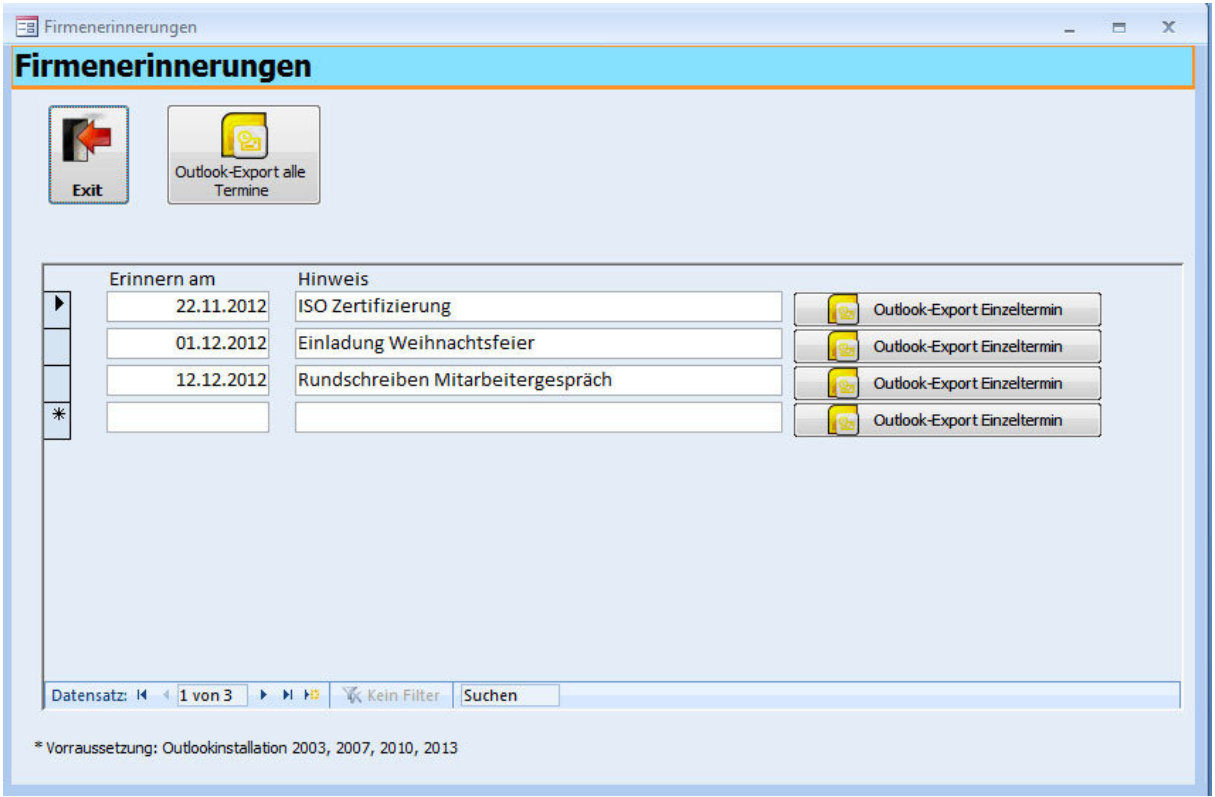

Sie haben hier die Möglichkeit, Standarderinnerungen / Systemerinnerungen zu hinterlegen, einen Termin einzutragen sowie eine Aufgabe oder Bemerkung und diese dann nach MS Outlook einzeln oder insgesamt alle zusammen zu exportieren. Diese Erinnerungen sind allgemeiner Art, die Firma betreffend oder Erinnerungen, die sich die einzelnen Bearbeiter hinterlegen.

Erinnerungen, die die Mitarbeiter betreffen, können Sie unter den Mitarbeiterstammdaten eintragen und ebenfalls nach MS Outlook exportieren.

rechnungsprofi, Nussbaumweg 6, 06846 Dessau-Roßlau

 Tel. (Verkauf, Anfragen, Anpassungswünsche): +49 (0340) 661 10 61 - Tel. (Support, technische Fragen & Probleme): +49 (0340) 650 15 96 Fax: 0340 650 15 94

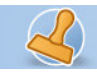

software, tools & softwareentwicklung

**Dokumentation Rechnungsprofi Personalverwaltung / Zeiterfassung <br>
Seite 6** Seite 6

# **Feiertagskalender**

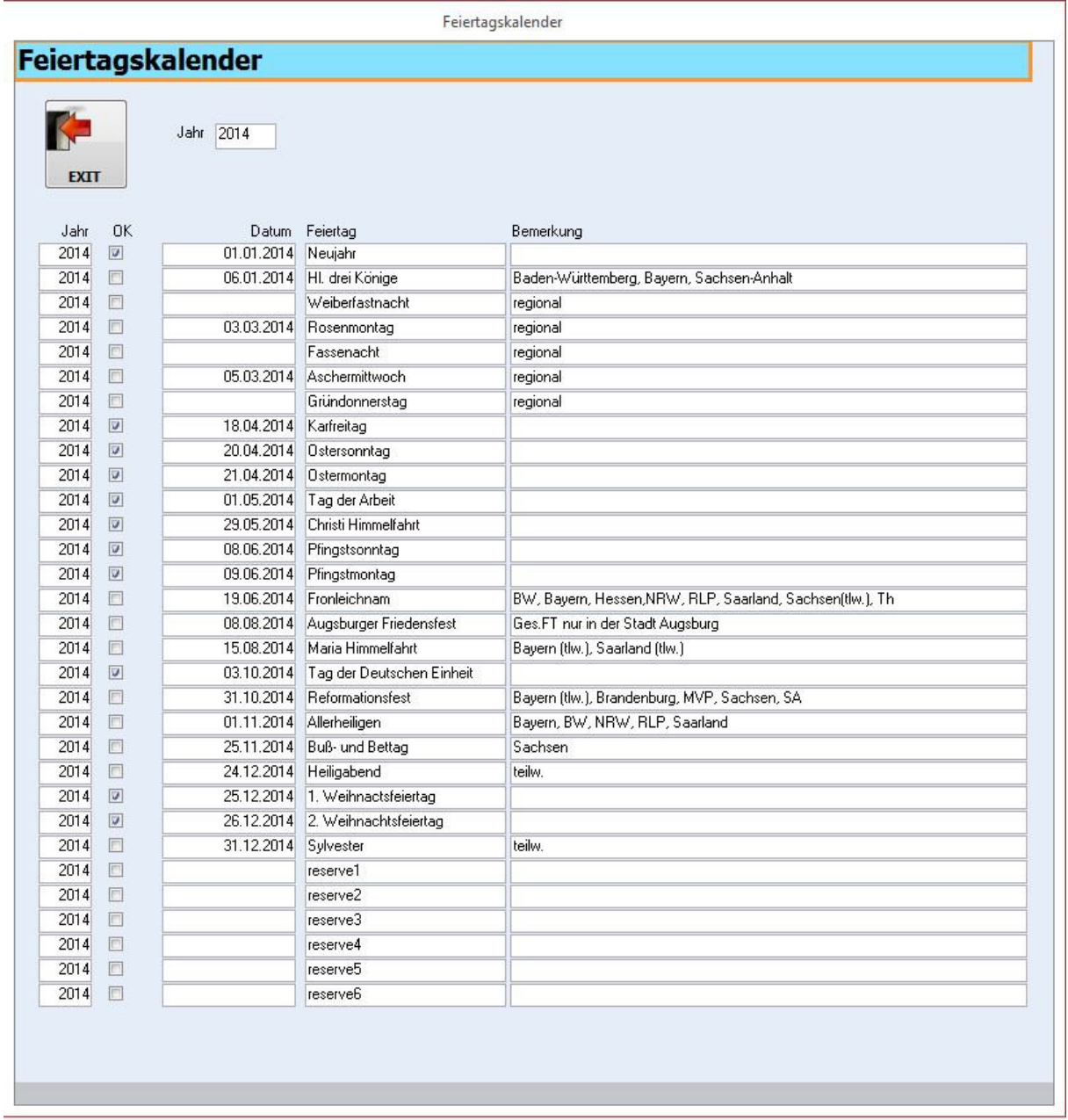

Der Feiertagskalender ist bereits vorinstalliert. Haken Sie bitte die Feiertage an, welche für Ihr Bundesland gültig sind. Unter Reserve 1-6 können Sie Feiertage eintragen, welche nicht Bestandteil der Liste sind.

rechnungsprofi, Nussbaumweg 6, 06846 Dessau-Roßlau

 Tel. (Verkauf, Anfragen, Anpassungswünsche): +49 (0340) 661 10 61 - Tel. (Support, technische Fragen & Probleme): +49 (0340) 650 15 96 Fax: 0340 650 15 94

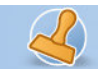

**Dokumentation Rechnungsprofi Personalverwaltung / Zeiterfassung <br>
Seite 7 <br>
Seite 7 <br>
Seite 7 <br>
Seite 7 <br>
Seite 7 <br>
Seite 7 <br>
Seite 7 <br>
Seite 7 <br>
Seite 7 <br>
Seite 7 <br>
Seite 7 <br>
Seite 7 <br>
Seite 7 <br>
Seite 7 <br>
Seite 7 <br>
Seite** 

### **Mitarbeiterstammdaten**

Hier können Sie eingeteilt nach verschiedenen Kategorien Informationen über Ihre Mitarbeiter hinterlegen – eine sogenannte Personalakte anlegen

Die Mitarbeiter können einzelnen Abteilungen zugeordnet werden. Um diese zunächst anzulegen, klicken Sie auf "Abteilungen" und es öffnet sich folgendes Formular:

# **Abteilung / Bereich**

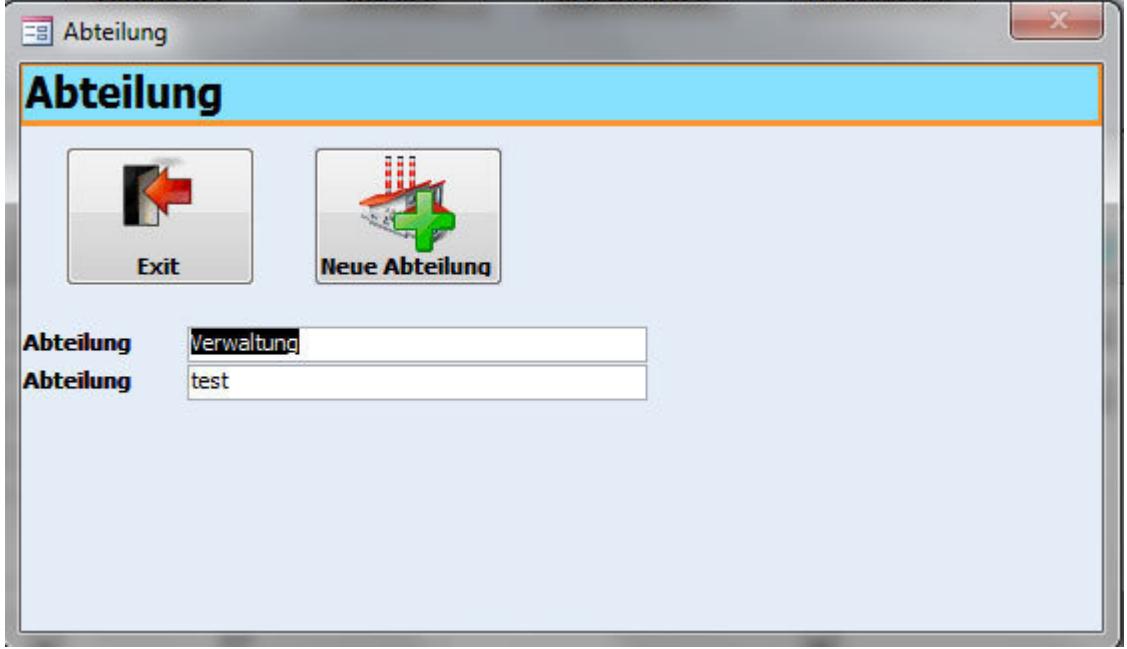

Klicken Sie anschliessend auf "Abteilung hinzufügen" und geben Sie die entsprechende Abteilung ein. Für jede neue Abteilung klicken Sie erneut "Abteilung hinzufügen" und füllen das dazugehörende Feld aus. Haben Sie alle Bereiche / Abteilungen registriert (Ihre Angaben können Sie immer wieder vervollständigen und ergänzen) schliessen Sie das Formular.

rechnungsprofi, Nussbaumweg 6, 06846 Dessau-Roßlau

 Tel. (Verkauf, Anfragen, Anpassungswünsche): +49 (0340) 661 10 61 - Tel. (Support, technische Fragen & Probleme): +49 (0340) 650 15 96 Fax: 0340 650 15 94

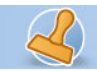

**Dokumentation Rechnungsprofi Personalverwaltung / Zeiterfassung <br>
Seite 8** Seite 8

#### **Mitarbeiter**

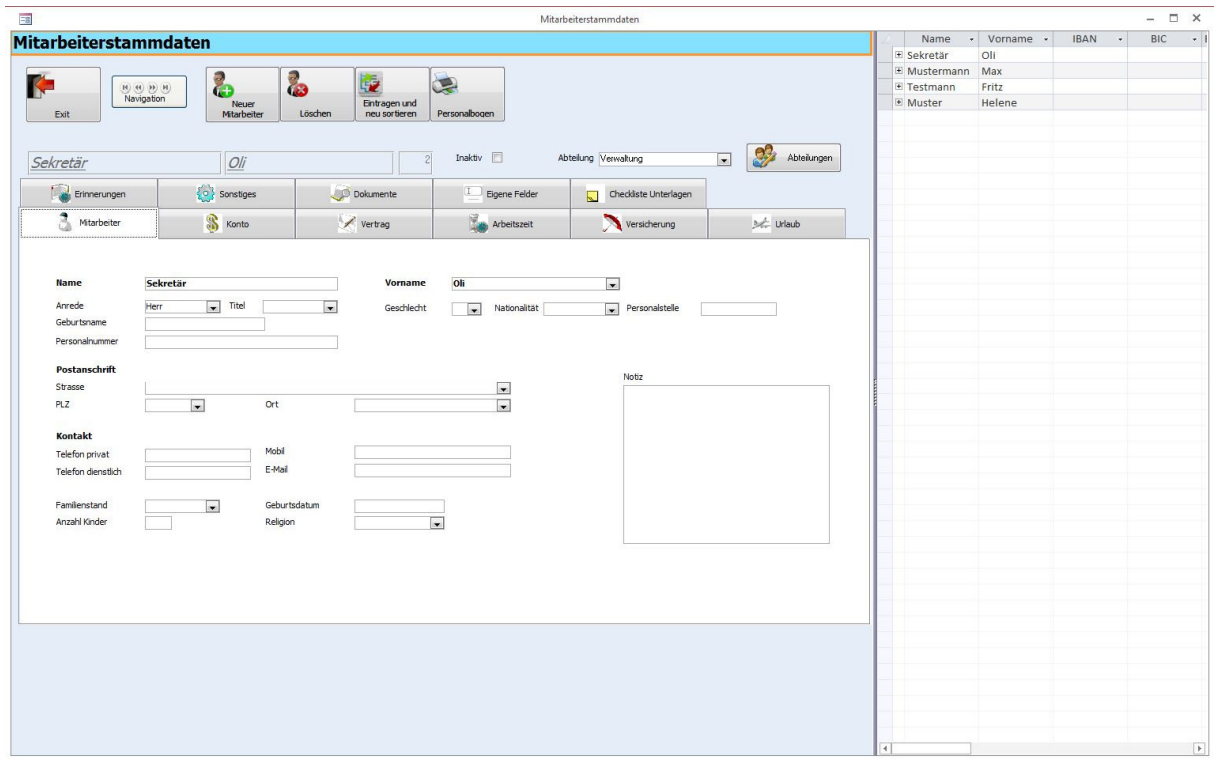

Klicken Sie im Hauptmenü auf den Button "Mitarbeiterstammdaten" und es öffnet sich das oben abgebildete Formular zur Eingabe Ihrer Personaldaten.

Durch Betätigung der Schaltfläche "Neuer Mitarbeiter" wird automatisch ein neuer Datensatz angelegt. Klicken Sie daher für jeden neu anzulegenden Mitarbeiter die Schaltfläche "Neuer Mitarbeiter an und beginnen Sie anschliessend mit dem Ausfüllen des Formulars.

rechnungsprofi, Nussbaumweg 6, 06846 Dessau-Roßlau

 Tel. (Verkauf, Anfragen, Anpassungswünsche): +49 (0340) 661 10 61 - Tel. (Support, technische Fragen & Probleme): +49 (0340) 650 15 96 Fax: 0340 650 15 94

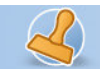

**Konto** 

rechnungsprofi

**Dokumentation Rechnungsprofi Personalverwaltung / Zeiterfassung <br>
Seite 9** 

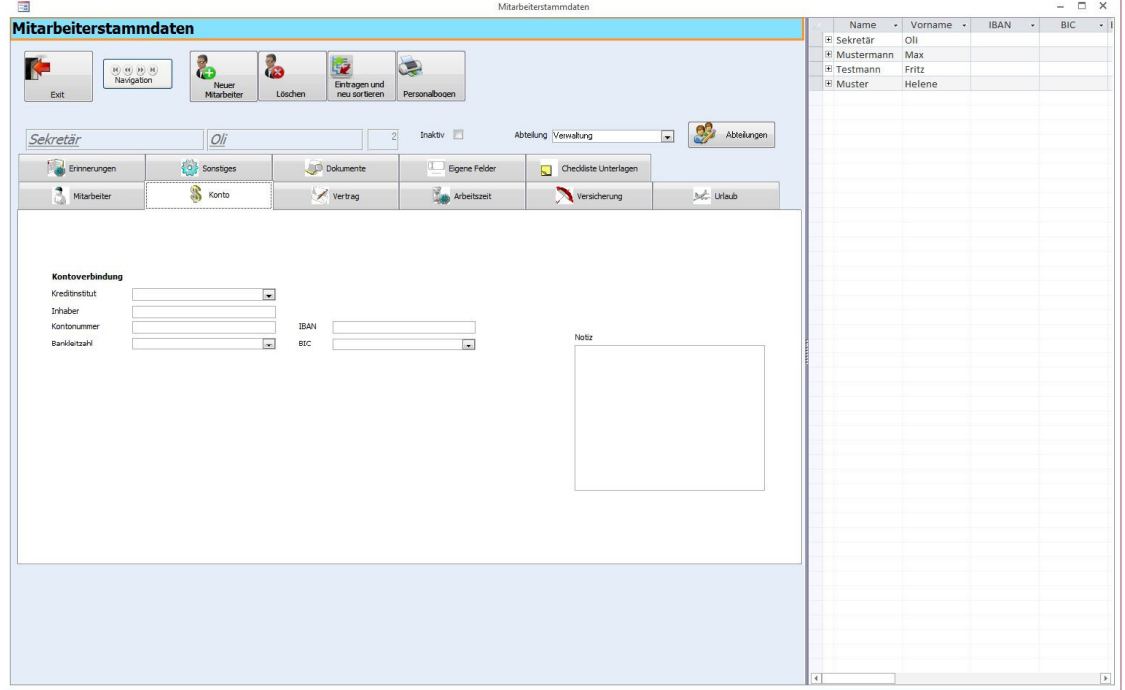

Geben Sie hier die Kontoverbindung des Mitarbeiters ein.

# **Vertrag**

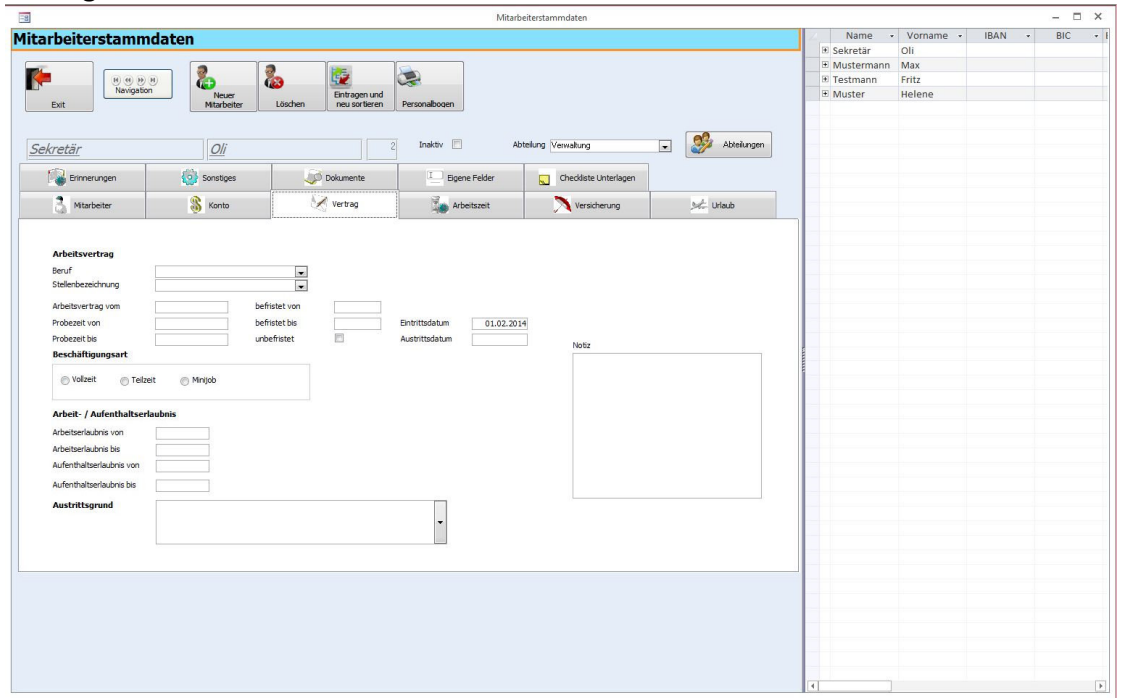

# Geben Sie hier die Daten zum Arbeitsvertrag ein.

rechnungsprofi, Nussbaumweg 6, 06846 Dessau-Roßlau

 Tel. (Verkauf, Anfragen, Anpassungswünsche): +49 (0340) 661 10 61 - Tel. (Support, technische Fragen & Probleme): +49 (0340) 650 15 96 Fax: 0340 650 15 94

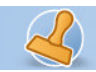

**Dokumentation Rechnungsprofi Personalverwaltung / Zeiterfassung Seite 10** 

# **Arbeitszeit**

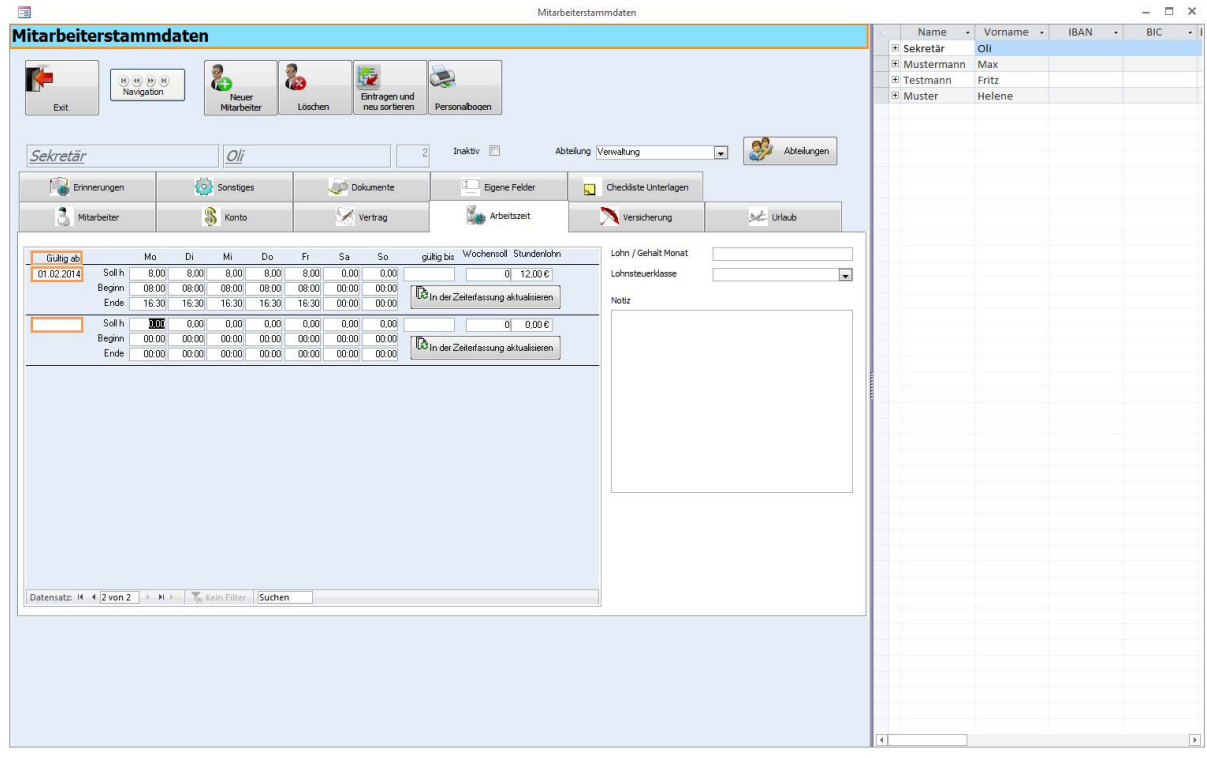

Geben Sie hier die Sollstunden pro Tag und die Arbeitszeiten laut Vertrag ein. Diese werden dann in der Zeiterfassung automatisch beim Klicken des Buttons "in Zeiterfassung aktualisieren" ab dem Datum "gültig ab" verwendet und die entsprechenden Monate angelegt. Ist eine Korrektur notwendig, so klicken Sie wieder den Button "in Zeiterfassung aktualisieren" und die korrigierten Daten werden in die Zeiterfassung übernommen für alle noch nicht berechneten Daten. Dort können Sie auch noch einmal abgeändert oder korrigiert werden.

Es können für jeden Mitarbeiter beliebig viele Verträge (auch Zeitarbeitsverträge) hinterlegt werden. Hier ist zu beachten, dass das Datum des neuen Vertrages in "gültig ab" eingetragen wird sowie die neuen Arbeitszeiten für die neuen Verträge.

Bitte beachten Sie: Ein nachträgliches Ändern des Startdatums für alle Eintragungen ist nicht möglich.

 Tel. (Verkauf, Anfragen, Anpassungswünsche): +49 (0340) 661 10 61 - Tel. (Support, technische Fragen & Probleme): +49 (0340) 650 15 96 Fax: 0340 650 15 94

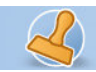

**Dokumentation Rechnungsprofi Personalverwaltung / Zeiterfassung die auch auch Seite 11 in Seite 11 in Seite 11** 

 $\times$ 

# **Versicherung**

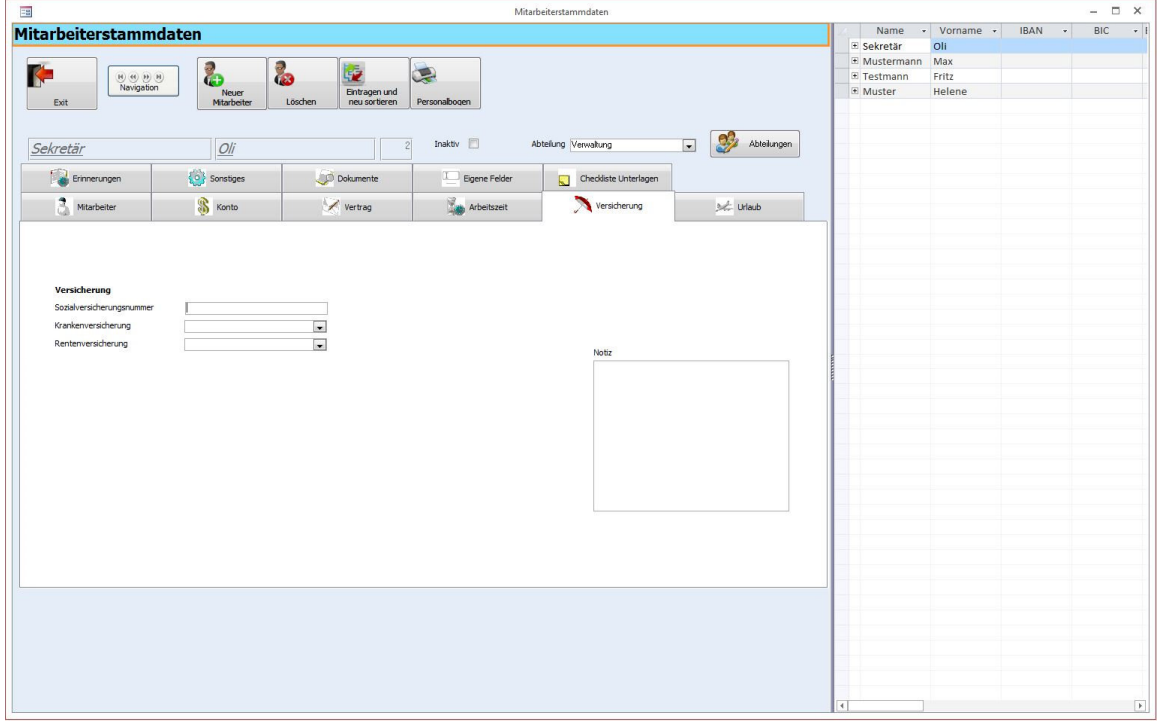

Geben Sie hier die Angaben über die Versicherung des Mitarbeiters an**.** 

**Urlaub** 

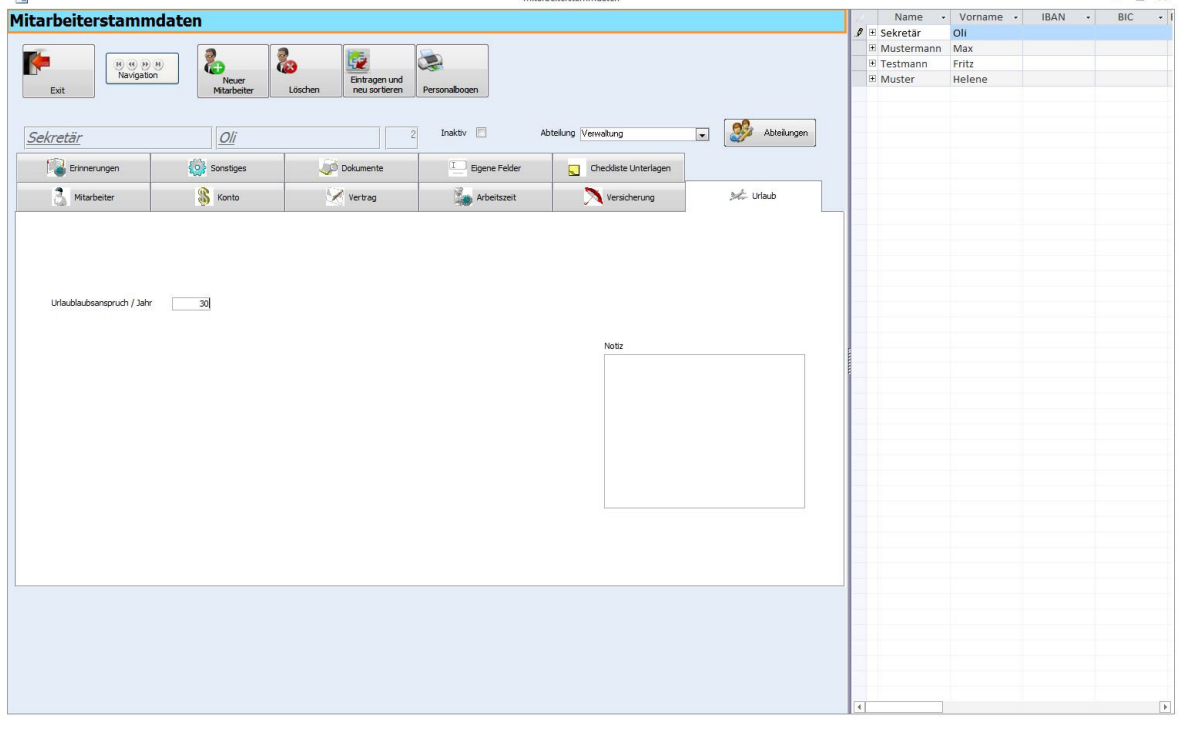

Mitarheiterstammdater

rechnungsprofi, Nussbaumweg 6, 06846 Dessau-Roßlau

 Tel. (Verkauf, Anfragen, Anpassungswünsche): +49 (0340) 661 10 61 - Tel. (Support, technische Fragen & Probleme): +49 (0340) 650 15 96 Fax: 0340 650 15 94

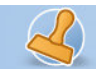

#### **Dokumentation Rechnungsprofi Personalverwaltung / Zeiterfassung Seite 12 and Seite 12 and Seite 12 and Seite 12**

Geben Sie hier den Urlaubsanspruch ein. Dieser wird später in der Zeiterfassung zur Berechnung des Urlaubskontos verwendet.

# **Checkliste Unterlagen**

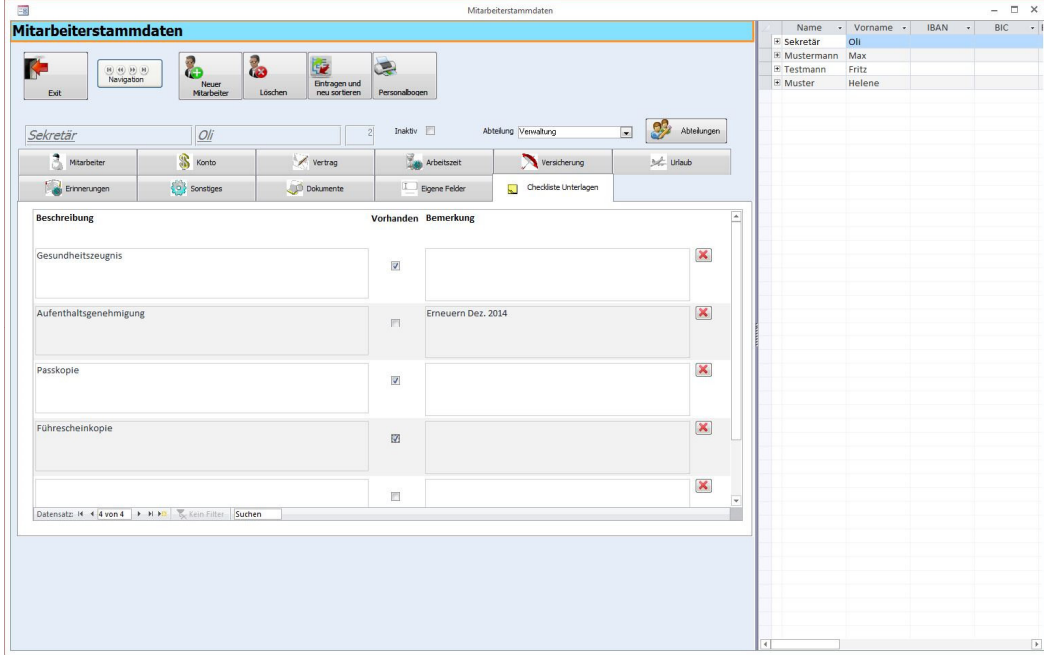

Tragen Sie hier ein, welche Dokumente zum Mitarbeiter vorhanden sein sollen und haken Sie an, ob die Dokumente vorhanden sind oder nicht.

### **Erinnerungen**

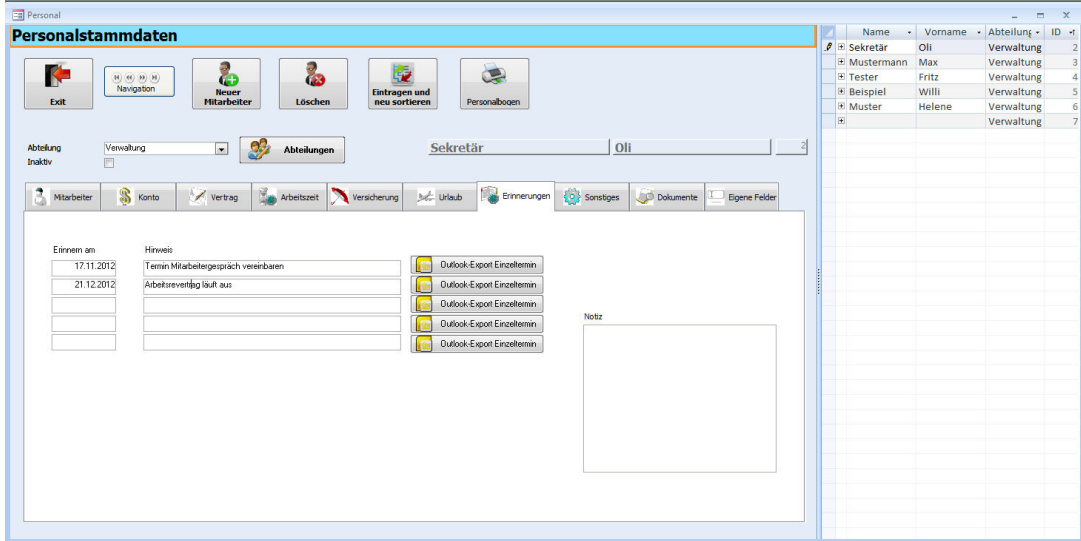

Geben Sie hier Erinnerungen mit Termin und Aufgabe ein, die den Mitarbeiter direkt betreffen und an die Sie erinnert werden möchten und exportieren dies nach MS Outlook.

rechnungsprofi, Nussbaumweg 6, 06846 Dessau-Roßlau

 Tel. (Verkauf, Anfragen, Anpassungswünsche): +49 (0340) 661 10 61 - Tel. (Support, technische Fragen & Probleme): +49 (0340) 650 15 96 Fax: 0340 650 15 94

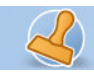

**Dokumentation Rechnungsprofi Personalverwaltung / Zeiterfassung Seite 13** 

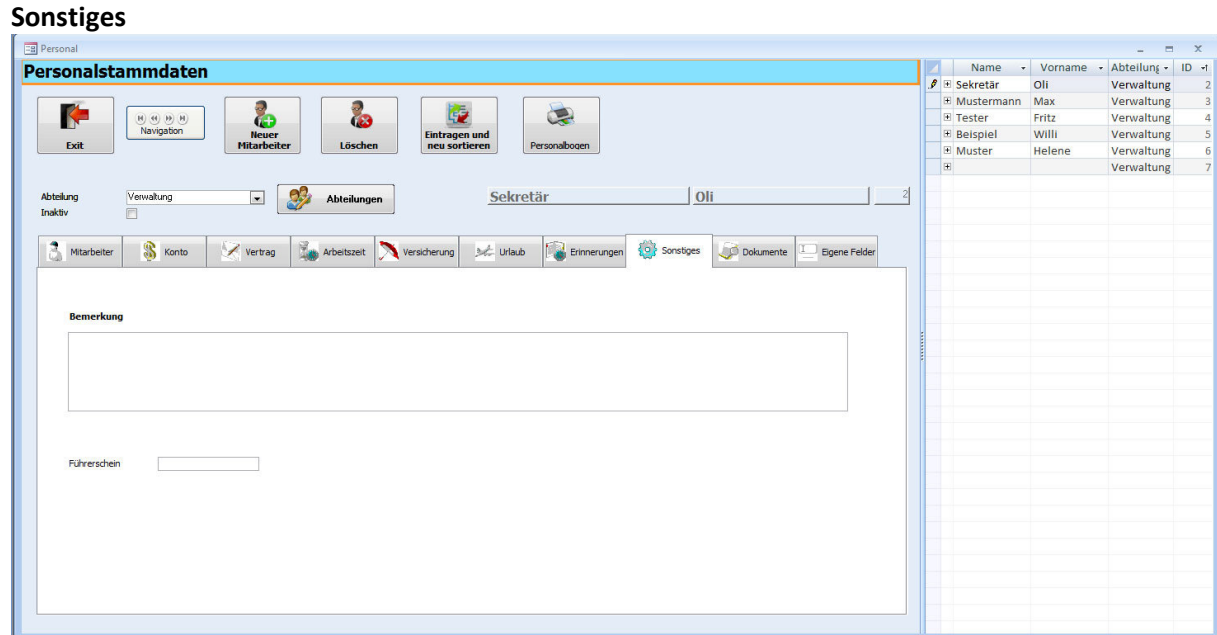

Machen Sie hier freie Eingaben zum Mitarbeiter und tragen Sie Angaben zum Führerschein ein.

### **Dokumente**

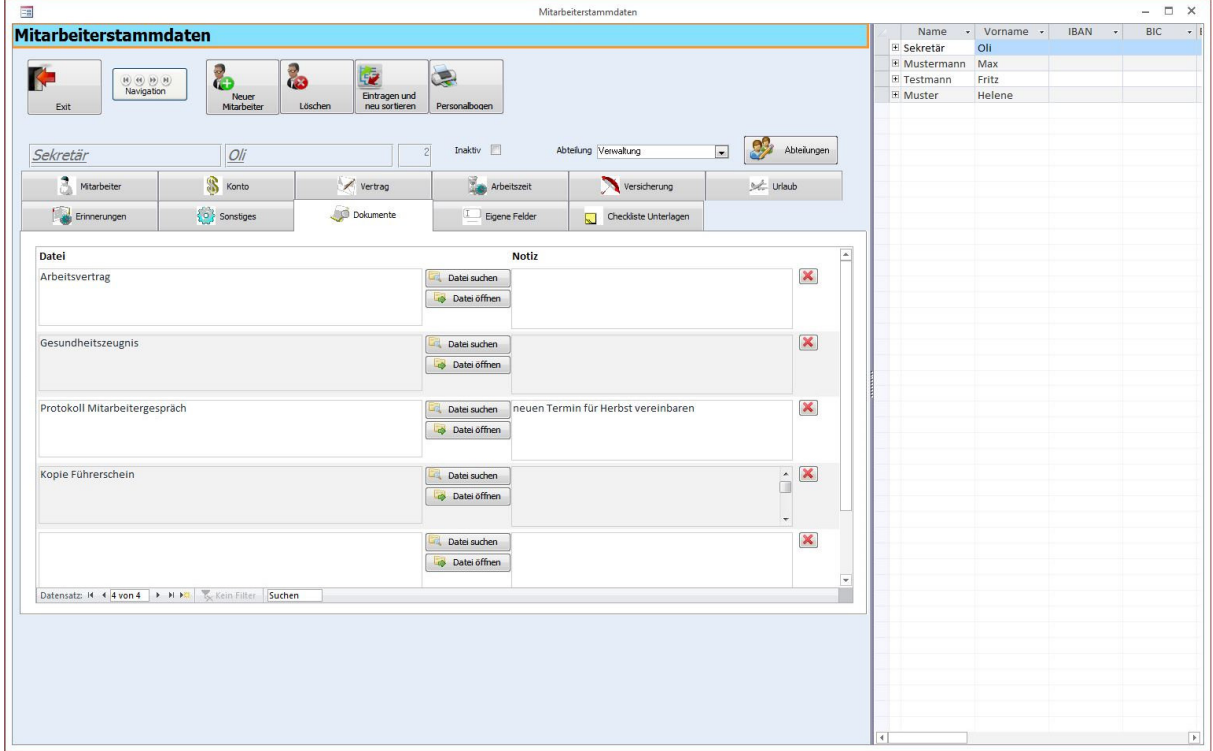

Innerhalb der Mitarbeiterstammdaten besteht die Möglichkeit, beliebig viele Dokumente, die im System zum Mitarbeiter hinterlegt sind aufzurufen. Unter dem Dokumentenpfad wird der unter

rechnungsprofi, Nussbaumweg 6, 06846 Dessau-Roßlau

 Tel. (Verkauf, Anfragen, Anpassungswünsche): +49 (0340) 661 10 61 - Tel. (Support, technische Fragen & Probleme): +49 (0340) 650 15 96 Fax: 0340 650 15 94

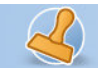

#### **Dokumentation Rechnungsprofi Personalverwaltung / Zeiterfassung Seite 14**

"Grundeinstellungen" angelegte Pfad für das Standardverzeichnis voreingestellt. Weiter in der Hierarchie nach unten gelangt man über "Pfad suchen" Suchen Sie sich das gewünschte Dokument heraus und öffnen es.

# **Suche**

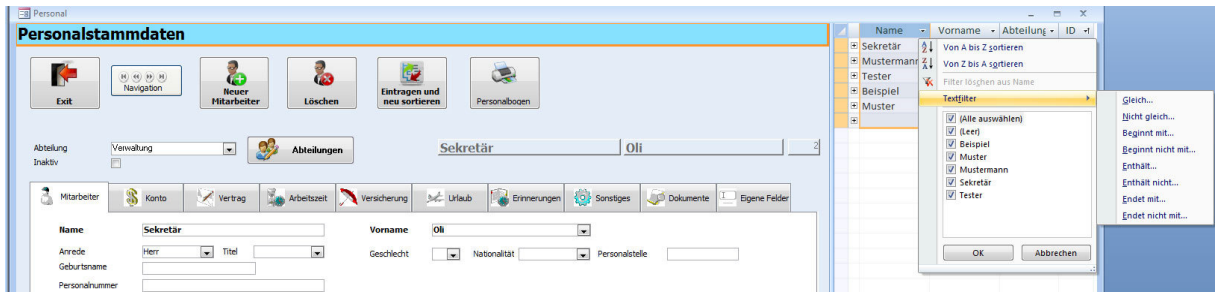

Auf der rechten Seite des Formulars wird Ihnen eine Übersicht sämtlicher eingetragener Mitarbeiter angezeigt. Hier können Sie nun durch klicken des kleinen Pfeils am Ende der jeweiligen Tabellenüberschrift alphabetisch sortieren, einen Textfilter zu jeder Spalte setzen, wenn Sie z.B. nach Namensbestandteilen suchen möchten. Hier gibt es viele verschiedene unterschiedliche Optionen, die zu kombinieren sind. Über "Filter löschen" wird der Suchfilter geleert und Ihnen werden wieder sämtliche Datensätze angezeigt.

Der Button "Eintragen und neu sortieren" führt zu einem Neuaufbau (einer Aktualisierung nach Neueintrag) des Personalstammexplorers rechts im Formular.

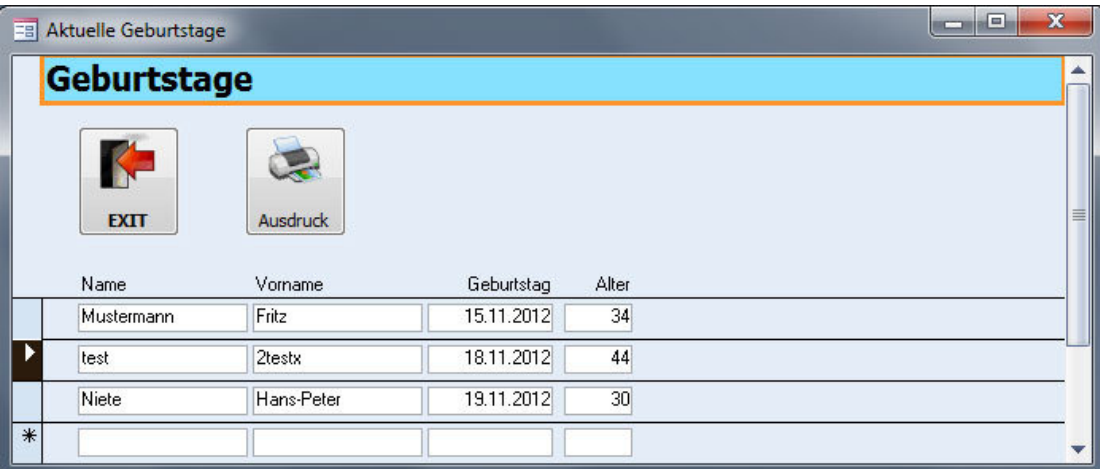

# **Geburtstage**

Unter dem Button Geburtstage werden die aktuellen Geburtstage der Mitarbeiter angezeigt sowie das Alter berechnet. Gleichzeitig kann eine Geburtstagsliste ausgedruckt werden.

rechnungsprofi, Nussbaumweg 6, 06846 Dessau-Roßlau

 Tel. (Verkauf, Anfragen, Anpassungswünsche): +49 (0340) 661 10 61 - Tel. (Support, technische Fragen & Probleme): +49 (0340) 650 15 96 Fax: 0340 650 15 94

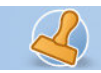

# **Dokumentation Rechnungsprofi Personalverwaltung / Zeiterfassung Seite 15 Seite 15 Auswalter Seite 15 Seite 15**

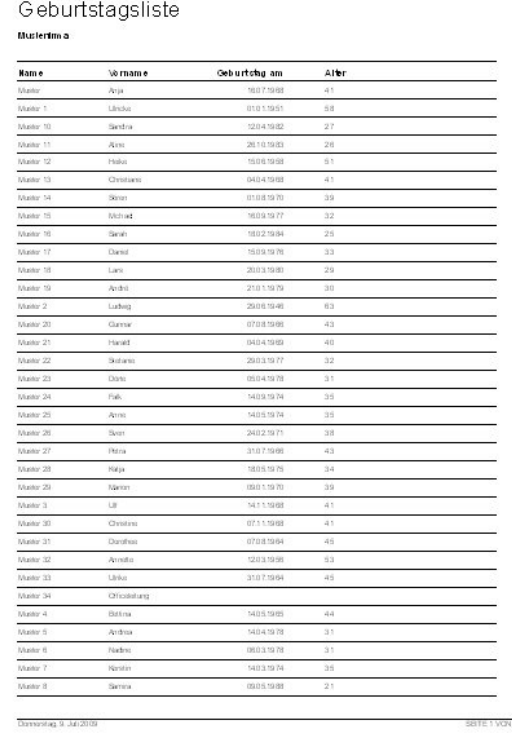

rechnungsprofi, Nussbaumweg 6, 06846 Dessau-Roßlau

 Tel. (Verkauf, Anfragen, Anpassungswünsche): +49 (0340) 661 10 61 - Tel. (Support, technische Fragen & Probleme): +49 (0340) 650 15 96 Fax: 0340 650 15 94

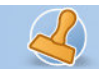

#### **Dokumentation Rechnungsprofi Personalverwaltung / Zeiterfassung Seite 16**

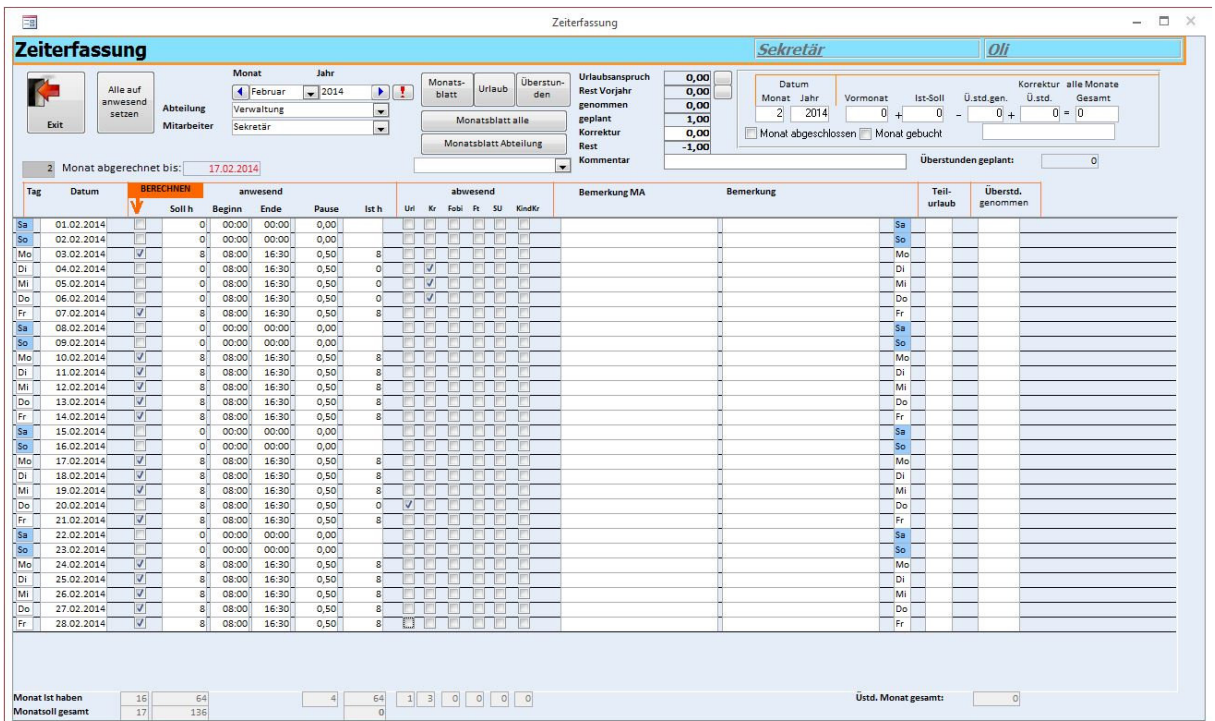

#### **Zeiterfassung Mitarbeiter**

Durch Betätigen des Buttons "Zeiterfassung öffnet sich das o.a. Formular. Hier haben Sie die Möglichkeit, die Arbeitszeiten pro Mitarbeiter je Monat zu Erfassen bei gleichzeitiger Registrierung von Urlaubstagen, Krankheitstagen, Fortbildungstagen, Feiertagen, Sonderurlauben und Krankheitstagen (Kind). Weiterhin haben Sie die Möglichkeit Teilurlaubstage einzutragen und genommene Überstunden zu erfassen.

Am Ende des Formulars werden alle eingegebenen Positionen aufsummiert und stellen die Arbeitsstunden Soll den tatsächlich geleisteten Stunden gegenüber, bei gleichzeitiger Darstellung von Minusstunden bzw. Überstunden. Urlaubstage, Krankheitstage, Schultage und sonstige Fehltage werden ebenfalls als Gesamtsumme dargestellt.

Zur Zeiterfassung gehen Sie bitte wie folgt vor:

- Beim Öffnen des Formulars wird automatisch der aktuelle Monat und das aktuelle Jahr angezeigt.
- Beim erstmaligen Erstellen der Monatsübersicht klicken Sie bitte das Ausrufezeichen (**!**) neben der Monatangabe und das Monatsblatt wird aufgebaut.
- Wählen Sie die Abteilung bzw. den Bereich aus, zur der der entsprechende Mitarbeiter zugeordnet ist.
- Im Auswahlfeld Mitarbeiter stehen Ihnen nun alle Mitarbeiter des gewählten Bereichs zur Auswahl.
- Klicken sie den gewünschten Mitarbeiter an, für den Sie die Zeiterfassung vornehmen möchten.

rechnungsprofi, Nussbaumweg 6, 06846 Dessau-Roßlau

 Tel. (Verkauf, Anfragen, Anpassungswünsche): +49 (0340) 661 10 61 - Tel. (Support, technische Fragen & Probleme): +49 (0340) 650 15 96 Fax: 0340 650 15 94

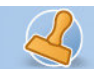

#### **Dokumentation Rechnungsprofi Personalverwaltung / Zeiterfassung Seite 17**

- Nach der Auswahl des Mitarbeiters werden automatisch alle Arbeitstage und Wochenenden mit den entsprechenden Soll-Stunden ausgefüllt.
- Sie haben folgende Eingabemöglichkeiten:
	- o Abänderung der Ist-Stunden
	- o Abänderung der Soll-Stunden
	- o Abänderung der Pausenzeiten
	- o Registrierung von Urlaubstagen, Krankheitstagen, Schultagen bzw. sonstigen Fehltagen durch Anklicken der entsprechenden Kästchen zum entsprechenden Datum und klicken Sie anschließend auf "Berechnen"
- Die Zeile "Monat gesamt" gibt Ihnen den Gesamtüberblick über die tatsächlich geleisteten Arbeitszeiten, Fehlzeiten, Abwesenheiten bzw. angefallene Überstunden des jeweiligen Mitarbeiters.
- Im oberen mittleren Bereich des Formulars finden Sie den Urlaubsstand des angezeigten Mitarbeiters.

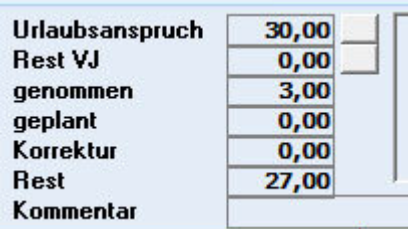

- Voraussetzung hierfür ist, dass Sie in den Personalstammdaten den Urlaubsanspruch eingetragen haben. Es werden der Urlaubsanspruch, der Resturlaub des Vorjahres bereits genommene Urlaubstage, geplante Urlaubstage und der restliche Urlaub angezeigt. Grundlage für diese Darstellung sind die Angaben, die Sie in den Personalstammdaten zum Urlaubsanspruch gemacht haben sowie alle Eintragungen im Formular Zeiterfassung Mitarbeiter. Bei jeder Änderung werden die entsprechenden Angaben aktualisiert. Um ggf. Korrekturen vornehmen zu können, benutzen Sie bitte das Feld "Korrektur".
- Im oberen rechten Bereich finden Sie eine Zusammenstellung der Überstunden.

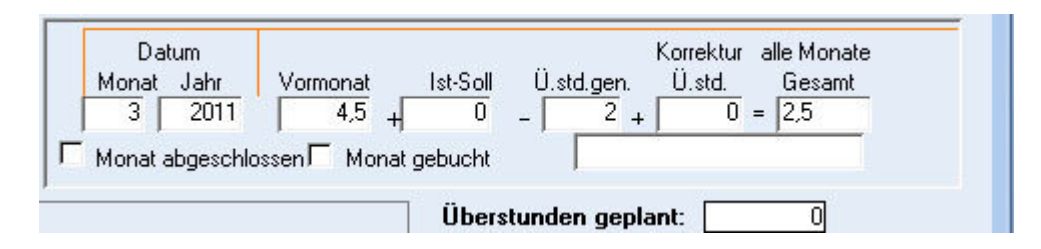

Berücksichtigt werden Eintragungen bis zum letzten "Klick", also der letzten Eintragung. Dieses Datum finden Sie unten rechts im Formular im Feld "Letzter Buchungstag". Die Summe der Überstunden setzt sich zusammen aus den Überstunden, welche aus dem/ den Vormonat(en) übernommen werden (bei erstmaliger Benutzung aus der gemachten Eintragung in den Mitarbeiterstammdaten) zuzüglich der Differenz der Soll -/Iststunden des aktuellen Monats, abzüglich der genommenen Überstunden zzgl. / abzgl. eines eventuellen

rechnungsprofi, Nussbaumweg 6, 06846 Dessau-Roßlau

 Tel. (Verkauf, Anfragen, Anpassungswünsche): +49 (0340) 661 10 61 - Tel. (Support, technische Fragen & Probleme): +49 (0340) 650 15 96 Fax: 0340 650 15 94

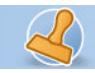

#### **Dokumentation Rechnungsprofi Personalverwaltung / Zeiterfassung Seite 18**

Korrekturwertes. Im Feld "Überstunden geplant" werden Überstunden angezeigt, die bereits eingetragen sind und sich zeitlich nach der letzten Eintragung (letzter Klick / Haken) - also in der Zukunft - befinden. Unten rechts im Formular sehen Sie aufsummiert die aktuellen Überstunden des jeweiligen Monats.

Unten im Formular finden Sie den Button "Monatsblatt". Hier kann eine Monatsübersicht für den jeweiligen Mitarbeiter ausgedruckt werden.

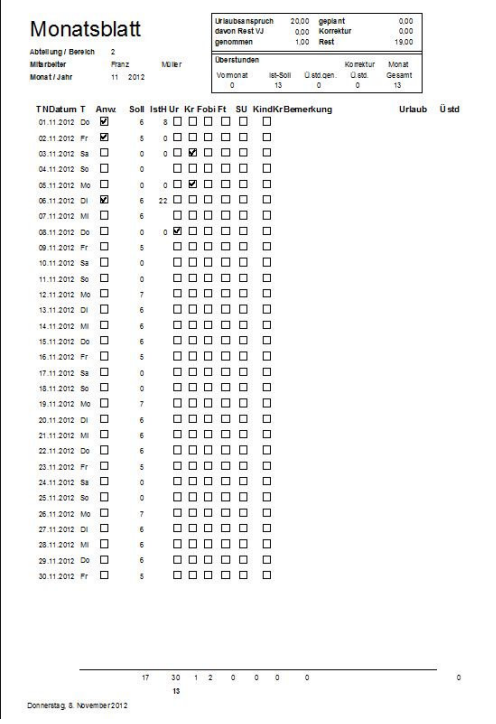

Die Button "Urlaub" und "Überstunden" bieten Ihnen eine Historie über diese bereits eingegebenen Daten zu Übersicht. Hierzu haben Sie dann noch diverse Selektionsmöglichkeiten bezüglich Mitarbeiter und angezeigtem Zeitraum.

rechnungsprofi, Nussbaumweg 6, 06846 Dessau-Roßlau

 Tel. (Verkauf, Anfragen, Anpassungswünsche): +49 (0340) 661 10 61 - Tel. (Support, technische Fragen & Probleme): +49 (0340) 650 15 96 Fax: 0340 650 15 94

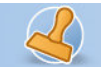

**Dokumentation Rechnungsprofi Personalverwaltung / Zeiterfassung Seite 19** 

**Urlaub** 

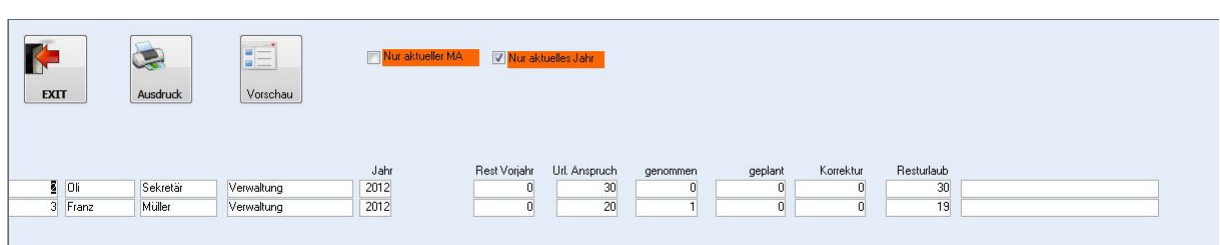

Die Urlaubshistorie lässt sich in der Formularansicht anzeigen und als Bericht wie folgt ausdrucken:

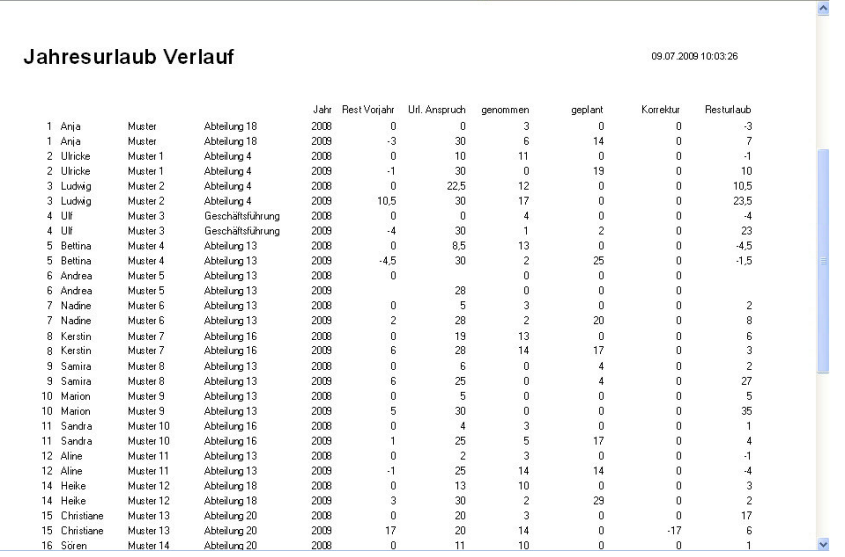

# **Überstunden**

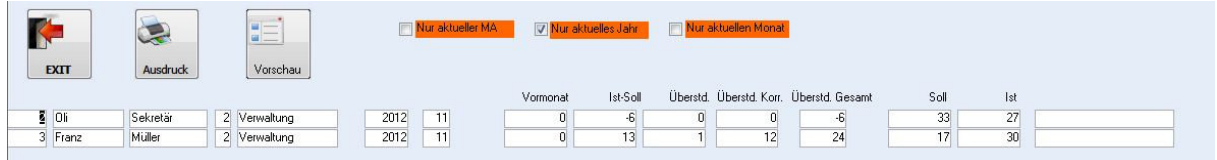

Die Überstundenhistorie lässt sich in der Formularansicht anzeigen und als Bericht wie folgt ausdrucken:

rechnungsprofi, Nussbaumweg 6, 06846 Dessau-Roßlau

 Tel. (Verkauf, Anfragen, Anpassungswünsche): +49 (0340) 661 10 61 - Tel. (Support, technische Fragen & Probleme): +49 (0340) 650 15 96 Fax: 0340 650 15 94

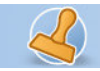

0.07.3000.40.08.29

#### **Dokumentation Rechnungsprofi Personalverwaltung / Zeiterfassung Seite 20**

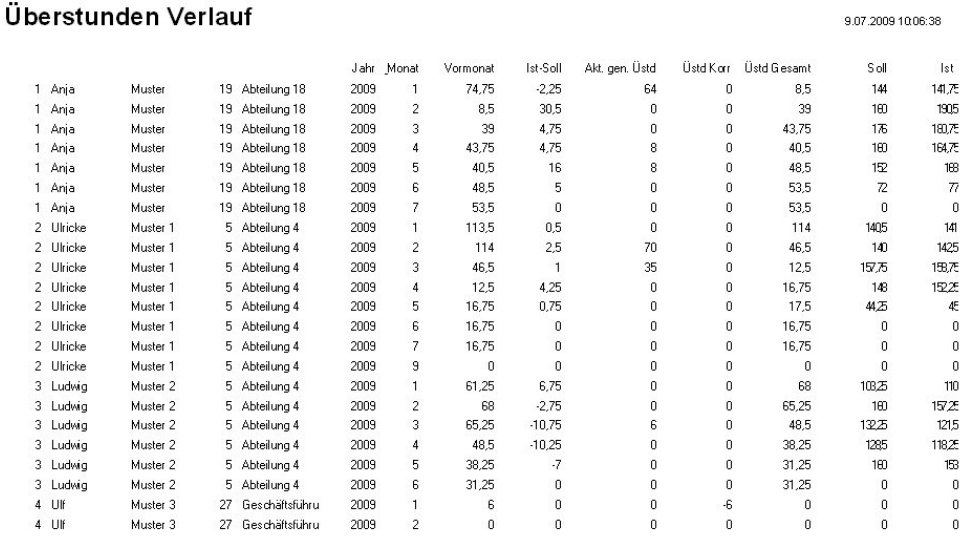

Seite:  $\boxed{1}$   $\boxed{1}$   $\boxed{1}$   $\boxed{1}$   $\boxed{1}$   $\boxed{2}$ 

# **Monatsblatt alle / Monatsblatt pro Abteilung**

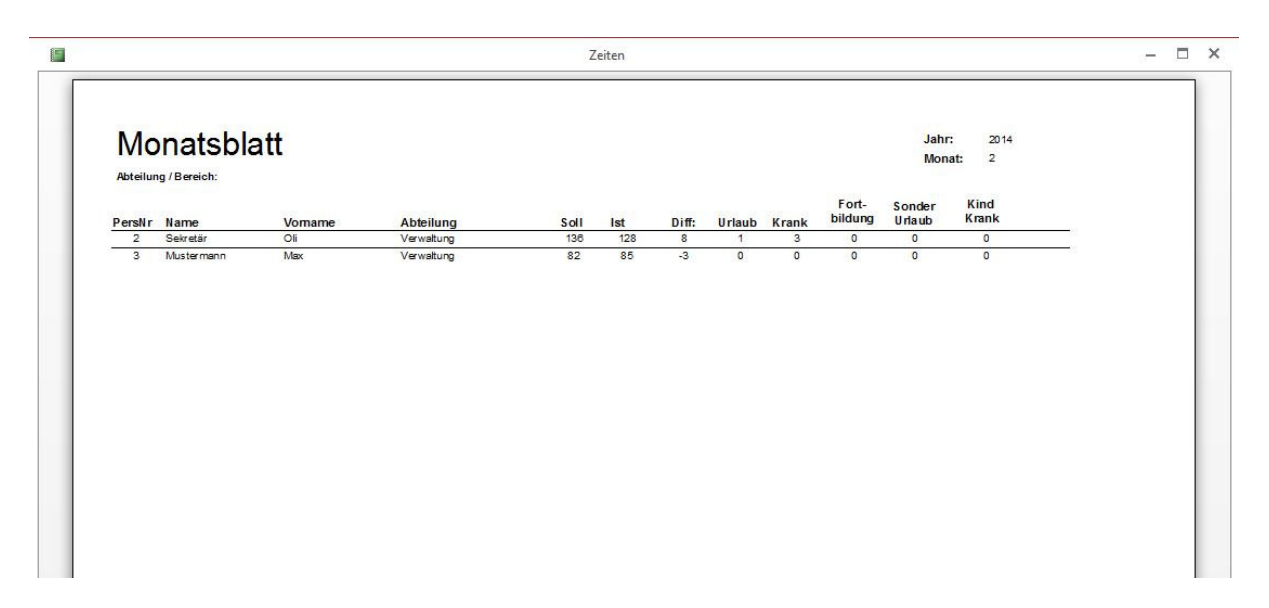

Im Monatsblatt alle oder für eine Abteilung werden die aufsummierten Stunden pro Mitarbeiter und ausgewähltem Monat zum Ausdruck zusammengefasst.

### **Version mit Mitarbeiter-Login:**

Wenn Sie eine Version mit Mitarbeiter-Login verwenden werden für den eingeloggten Mitarbeiter nur seine eigenen Daten sichtbar. Ein Wechsel zu anderen Datensätzen ist nicht möglich. Durch

rechnungsprofi, Nussbaumweg 6, 06846 Dessau-Roßlau

 Tel. (Verkauf, Anfragen, Anpassungswünsche): +49 (0340) 661 10 61 - Tel. (Support, technische Fragen & Probleme): +49 (0340) 650 15 96 Fax: 0340 650 15 94

#### **Dokumentation Rechnungsprofi Personalverwaltung / Zeiterfassung Seite 21**

setzten des Hakens "Monat abgeschlossen" signalisiert der Mitarbeiter, dass seine Eingaben für den betreffenden Monat abgeschlossen sind. Nun können die Datensätze geprüft werden und nach Setzen des Hakens "Monat gebucht" sind eine weiteren Änderungen mehr möglich. Der jeweils letzte abgeschlossene Monat wird dem Mitarbeiter beim Login angezeigt.

### **Auswertungen / Statistik**

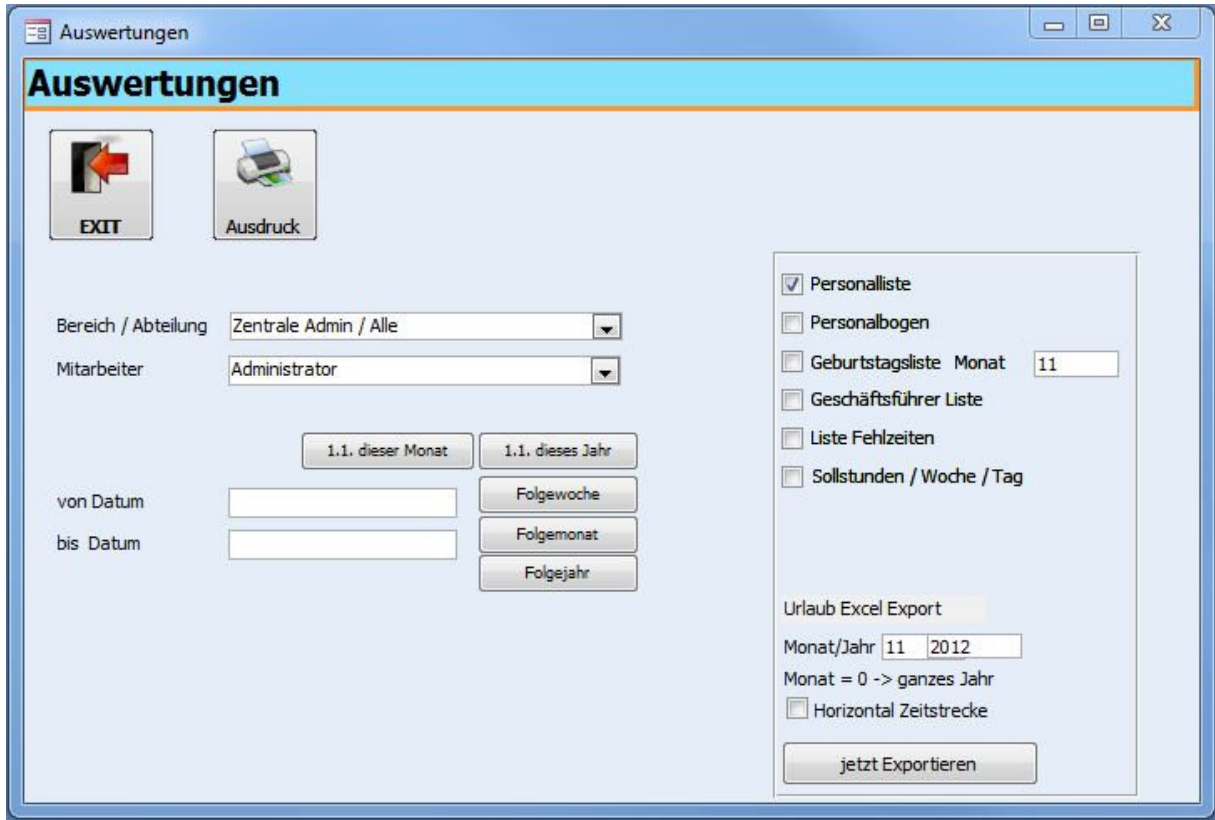

Durch Anklicken der Schaltfläche "Auswertungen / Statistik" gelangen Sie zu dem oben abgebildeten Formular.

Sie haben nun diverse Möglichkeiten, sich Übersichten und Auswertungen, die rechts im Formular durch anklicken ausgewählt werden, anzusehen und zu drucken.

rechnungsprofi, Nussbaumweg 6, 06846 Dessau-Roßlau

 Tel. (Verkauf, Anfragen, Anpassungswünsche): +49 (0340) 661 10 61 - Tel. (Support, technische Fragen & Probleme): +49 (0340) 650 15 96 Fax: 0340 650 15 94

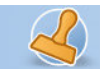

**Dokumentation Rechnungsprofi Personalverwaltung / Zeiterfassung Seite 22 Ceiter 22 Ceite 22 Ceite 22 Ceiter 20** 

# **Personalliste**

Wählen Sie zunächst die Firma, den Bereich bzw. die Abteilung aus, für den sie sich eine Personalliste anzeigen lassen möchten. Aktivieren Sie das entsprechende Kästchen links neben "Personalliste". Durch Klicken des Buttons Vorschau können Sie sich die Übersicht am Bildschirm betrachten. Betätigen Sie drucken, wird die Übersicht sofort ausgedruckt.

**Beispiel:** 

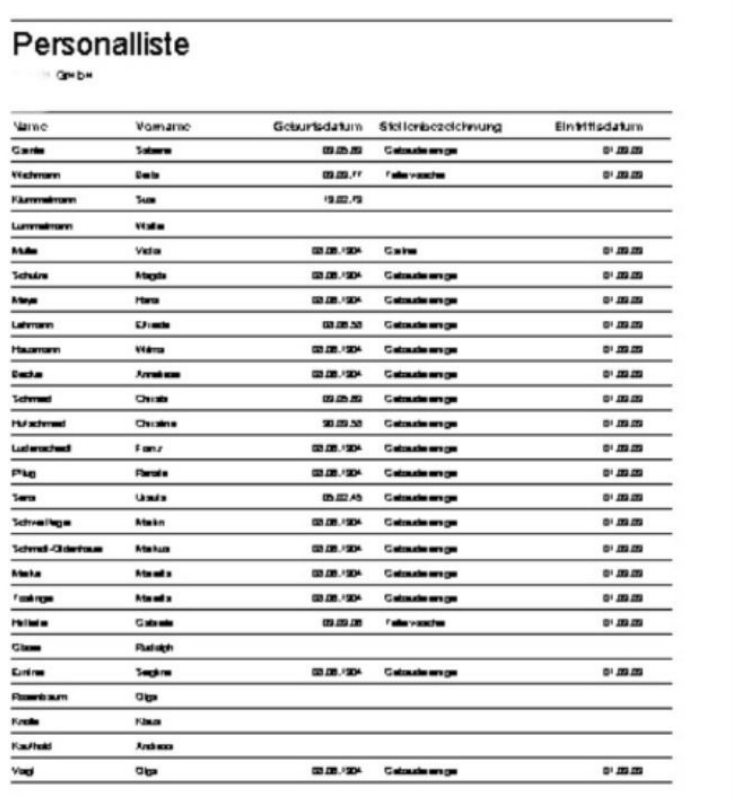

Milvech, 21.AA 2004

SCFC VONT

rechnungsprofi, Nussbaumweg 6, 06846 Dessau-Roßlau

 Tel. (Verkauf, Anfragen, Anpassungswünsche): +49 (0340) 661 10 61 - Tel. (Support, technische Fragen & Probleme): +49 (0340) 650 15 96 Fax: 0340 650 15 94

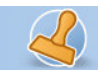

**Dokumentation Rechnungsprofi Personalverwaltung / Zeiterfassung Seite 23** 

# **Personalbogen**

Wählen Sie zunächst die Firma, den Bereich bzw. die Abteilung und den Mitarbeiter aus, für den sie den Personalbogen drucken möchten. Aktivieren Sie das entsprechende Kästchen links neben

"Personalbogen". Durch Klicken des Buttons Vorschau können Sie sich den aktuellen Personalbogen am Bildschirm betrachten. Betätigen Sie drucken, wird der Personalbogen sofort ausgedruckt.

# **Beispiel:**

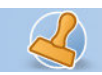

:

# rechnungsprofi

**Dokumentation Rechnungsprofi Personalverwaltung / Zeiterfassung <br>
Seite 24** 

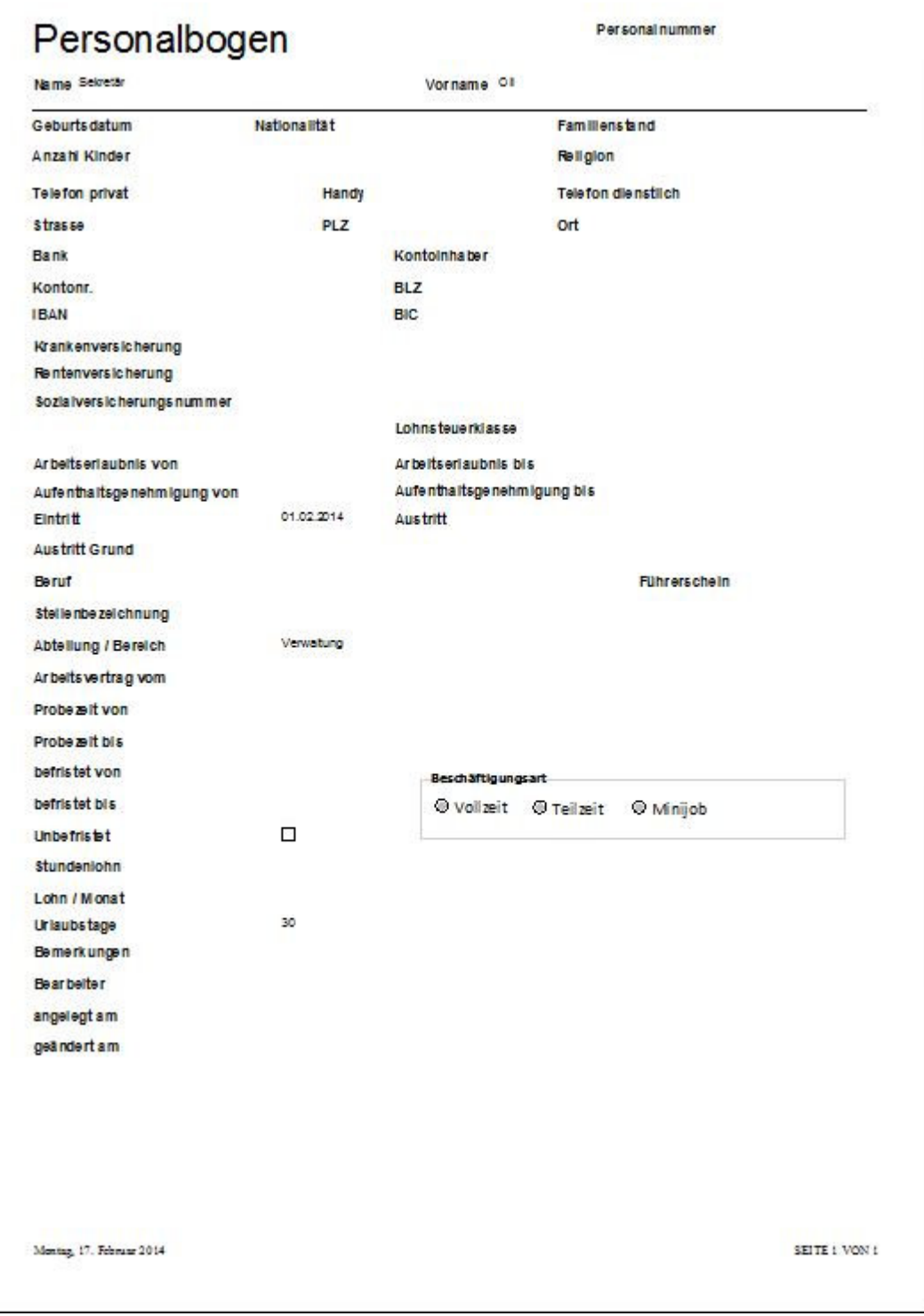

rechnungsprofi, Nussbaumweg 6, 06846 Dessau-Roßlau

 Tel. (Verkauf, Anfragen, Anpassungswünsche): +49 (0340) 661 10 61 - Tel. (Support, technische Fragen & Probleme): +49 (0340) 650 15 96 Fax: 0340 650 15 94

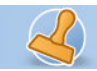

**Dokumentation Rechnungsprofi Personalverwaltung / Zeiterfassung <br>Seite 25** 

**Geburtstagsliste** 

Aktivieren Sie das Kontrollkästchen "Geburtstagsliste", so kann die nachfolgende Liste angesehen und gedruckt werden. Für eine Liste über das gesamte Jahr geben Sie im Feld

Monat eine "0" ein. Für eine Geburtstagsliste für einen einzelnen Monat geben Sie die Zahl des Monats ein (z.B. 9 für September, 10 für Oktober usw.)

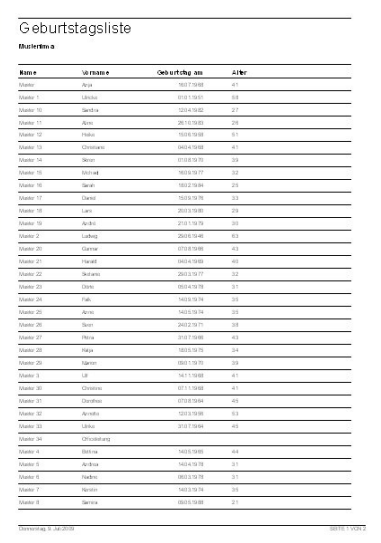

# **Liste Fehlzeiten**

Wählen Sie zunächst die Firma, den Bereich bzw. die Abteilung aus, für den sie sich die Übersicht der Fehlzeiten anzeigen lassen möchten. Geben Sie anschliessend den entsprechenden Zeitraum an. Aktivieren Sie das entsprechende Kästchen links neben "Fehlzeiten". Durch Klicken des Buttons Vorschau können Sie sich die Übersicht am Bildschirm betrachten. Betätigen Sie "Drucken", wird die Übersicht sofort ausgedruckt.

**Beispiel**:

rechnungsprofi, Nussbaumweg 6, 06846 Dessau-Roßlau

 Tel. (Verkauf, Anfragen, Anpassungswünsche): +49 (0340) 661 10 61 - Tel. (Support, technische Fragen & Probleme): +49 (0340) 650 15 96 Fax: 0340 650 15 94

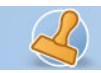

#### **Dokumentation Rechnungsprofi Personalverwaltung / Zeiterfassung <br>Seite 26 <br/>
Seite 26 <br/>
Seite 26 <br/>
Seite 26 <br/>
Seite 26 <br/>
Seite 26 <br/>
Seite 26 <br/>
Seite 26 <br/>
Seite 26 <br/>
Seite 26 <br/>
Seite**

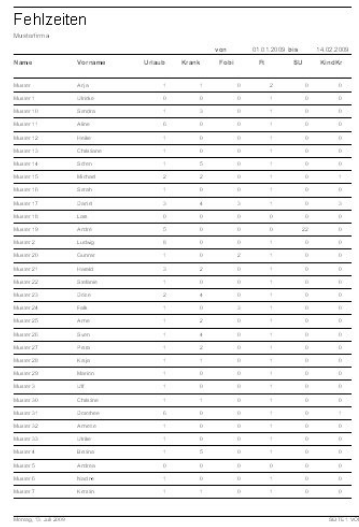

# **Sollstunden / Woche / Tag**

Aktivieren Sie das Kontrollkästchen und Sie können den folgenden Bericht ausdrucken, der eine Historie der Sollstunden pro Woche und Tag der einzelnen Mitarbeiter darstellt:

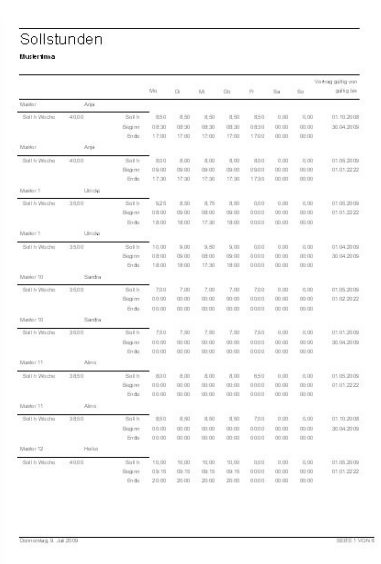

rechnungsprofi, Nussbaumweg 6, 06846 Dessau-Roßlau

 Tel. (Verkauf, Anfragen, Anpassungswünsche): +49 (0340) 661 10 61 - Tel. (Support, technische Fragen & Probleme): +49 (0340) 650 15 96 Fax: 0340 650 15 94

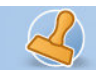

**Dokumentation Rechnungsprofi Personalverwaltung / Zeiterfassung Seite 27** 

#### **GF Liste**

Die Liste für die Geschäftsführung gibt einen Überblick über Sollstunden pro Woche, Stundenlohn, Vertragszeitraum, Eintrittsalter und Geburtsdatum.

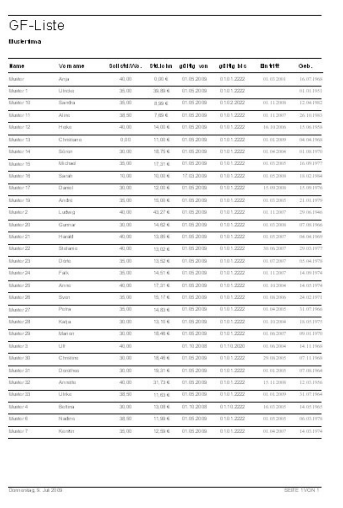

### **Excel-Export Urlaubsplan**

Unter diesem Menüpunkt haben Sie die Möglichkeit Ihre Urlaubspläne basierend auf der in der Zeiterfassung gemachten Eingaben nach MS Excel zu exportieren – dies kann wahlweise für einen Monat geschehen oder auch für das gesamte Jahr. Für den Monat geben Sie den entsprechenden Monat ein, z.B. 1 für Januar, 2 für Februar usw. für das gesamte Jahr geben Sie bitte 0 ein.

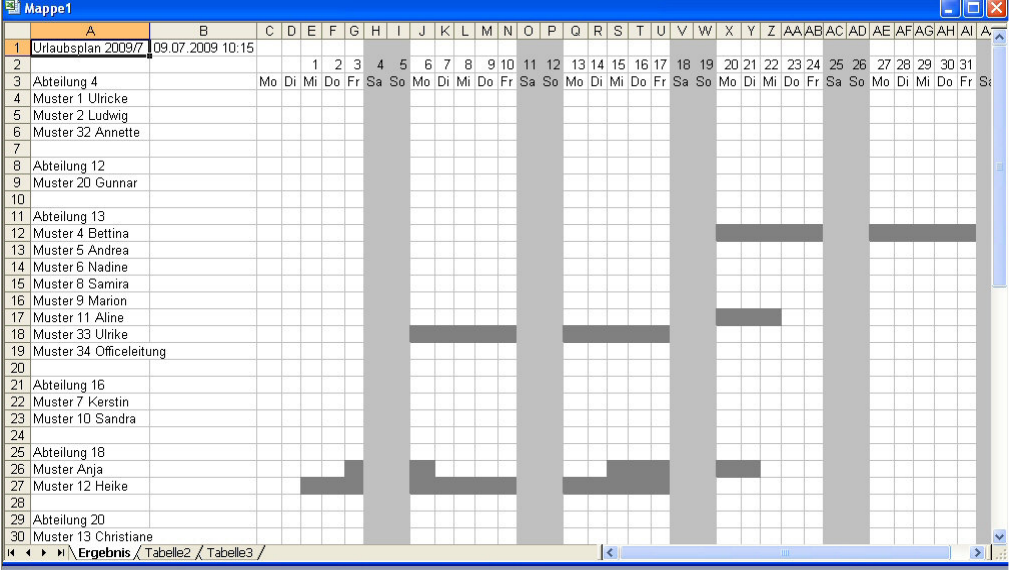

rechnungsprofi, Nussbaumweg 6, 06846 Dessau-Roßlau

 Tel. (Verkauf, Anfragen, Anpassungswünsche): +49 (0340) 661 10 61 - Tel. (Support, technische Fragen & Probleme): +49 (0340) 650 15 96 Fax: 0340 650 15 94

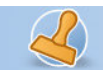

**Dokumentation Rechnungsprofi Personalverwaltung / Zeiterfassung Seite 28** 

### **Datensicherung**

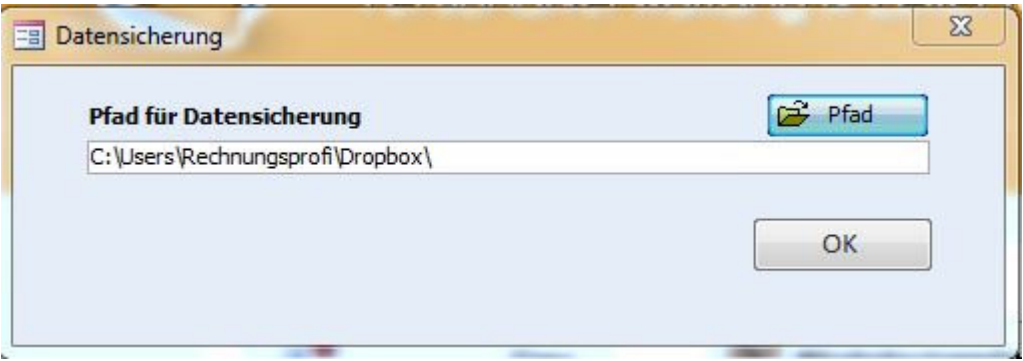

Geben Sie ein Pfad ein, unter welchem Ihre Daten gesichert werden sollen und klicken Sie anschließend auf "ok".

Bitte achten Sie auch zusätzlich darauf, die Datei

### **Personalverwaltung mit Zeiterfassung:**

C:\Program Files (x86)\rechnungsprofi.de\Personalverwaltung \_ZE3.2\_xxyy bzw. C:\Program Files\rechnungsprofi.de\Personalverwaltung \_ZE3.2\_xxyy

### **Nur Personalverwaltung :**

C:\Program Files (x86)\rechnungsprofi.de\Personalverwaltung \_3.2\_xxyy bzw. C:\Program Files\rechnungsprofi.de\Personalverwaltung \_3.2\_xxyy

in die automatische Datensicherung einbezogen wird bzw. regelmäßig manuell gesichert wird. Kontaktieren Sie hierzu Ihren Administrator.

rechnungsprofi, Nussbaumweg 6, 06846 Dessau-Roßlau

 Tel. (Verkauf, Anfragen, Anpassungswünsche): +49 (0340) 661 10 61 - Tel. (Support, technische Fragen & Probleme): +49 (0340) 650 15 96 Fax: 0340 650 15 94

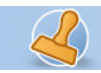

software, tools & softwareentwicklung

**Dokumentation Rechnungsprofi Personalverwaltung / Zeiterfassung <br>
Seite 29** 

# **Versionsvergleich**

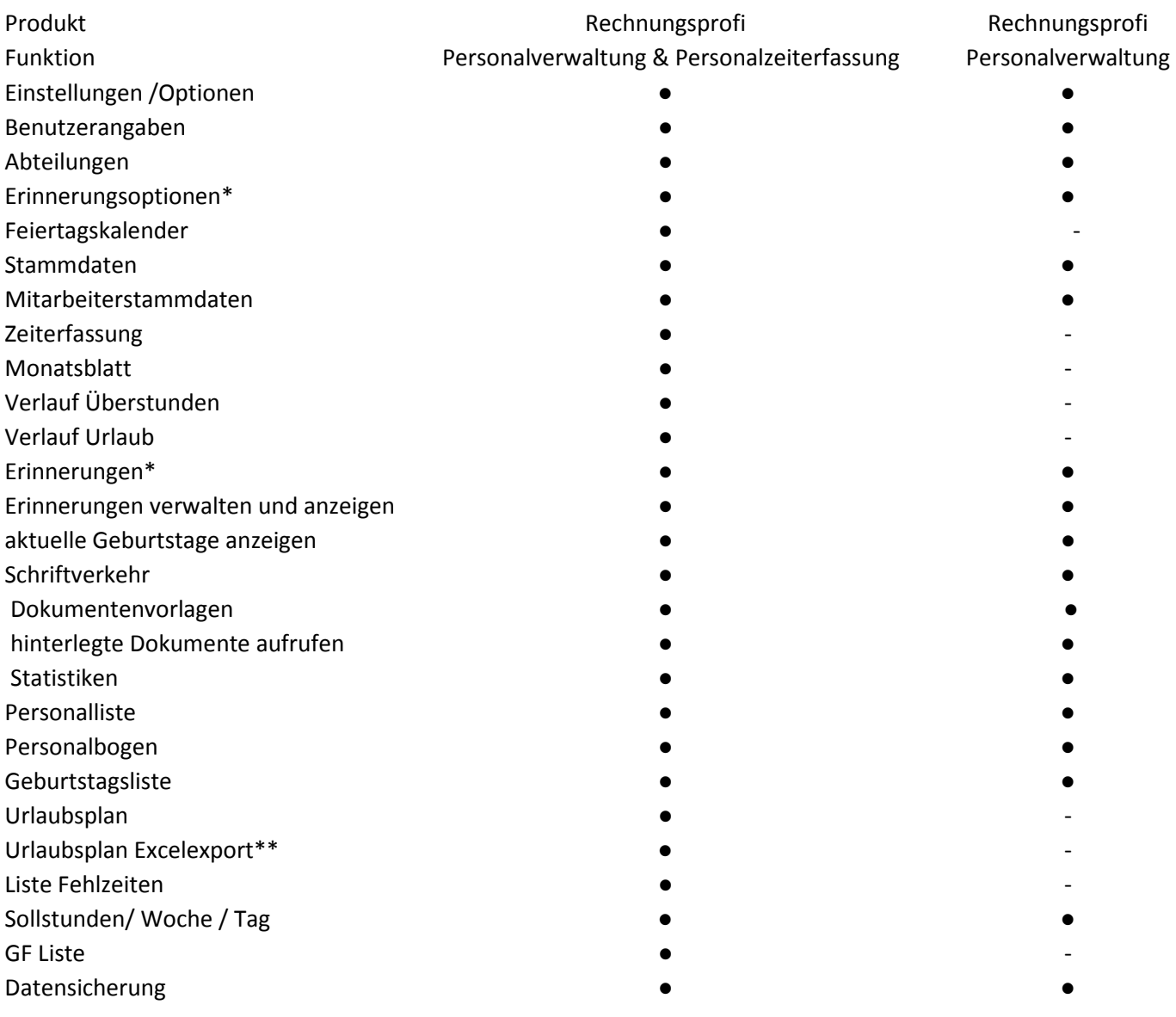

\* Export nur mit installiertem MS Outlook mgl.

\*\* Export nur mit installiertem MS Excel mgl.

rechnungsprofi, Nussbaumweg 6, 06846 Dessau-Roßlau

 Tel. (Verkauf, Anfragen, Anpassungswünsche): +49 (0340) 661 10 61 - Tel. (Support, technische Fragen & Probleme): +49 (0340) 650 15 96 Fax: 0340 650 15 94